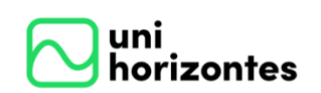

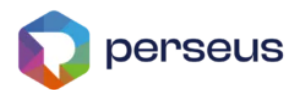

# **MANUAL**

# **PORTAL EDUCACIONAL | ALUNO**

**Versão 1.0**

Última revisão em 29/02/2024

Comitê de Implantação do novo ERP Educacional Perseus

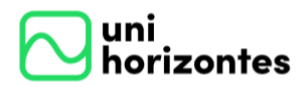

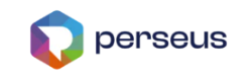

#### **SUMÁRIO**

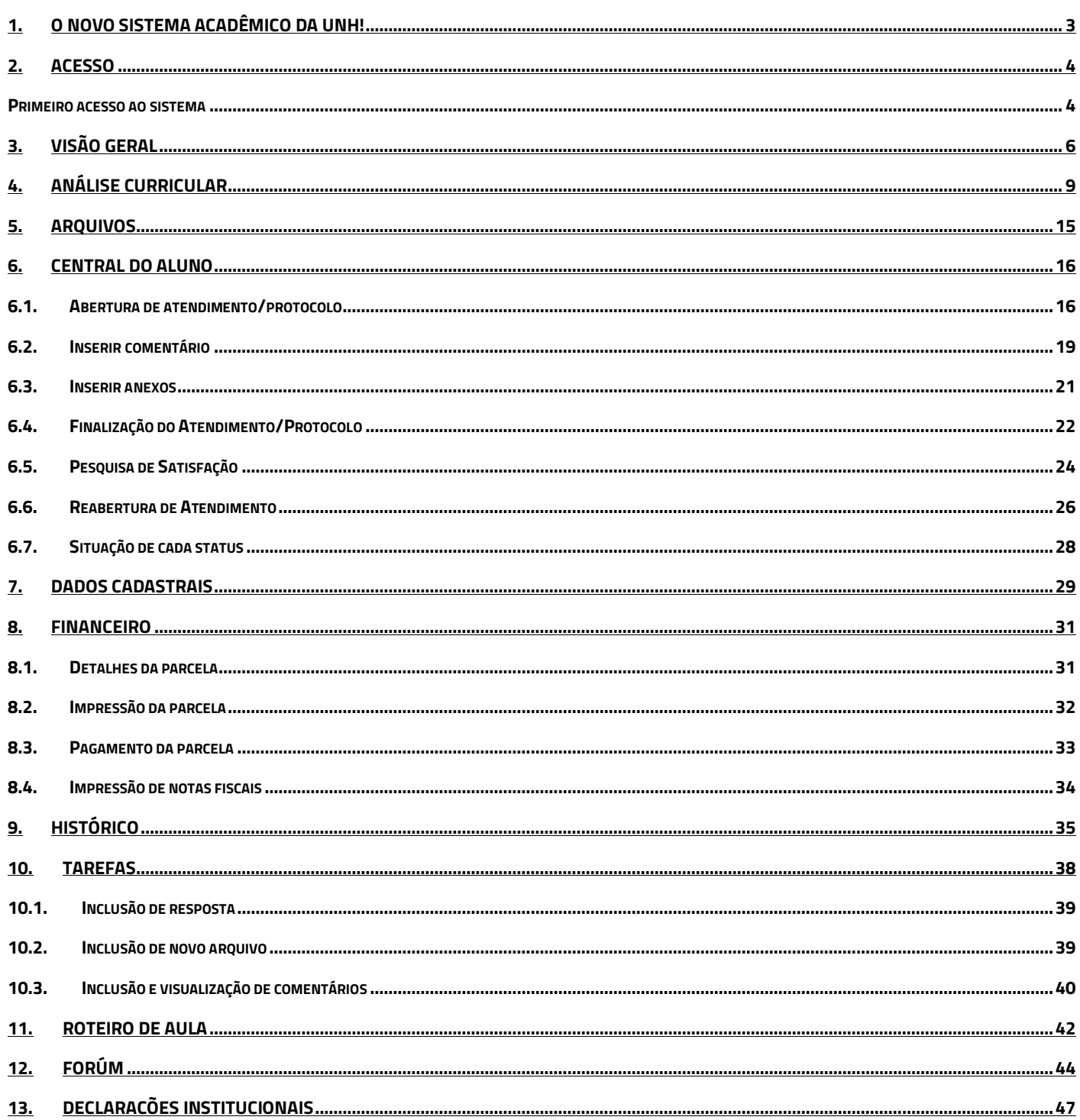

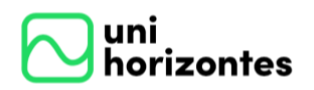

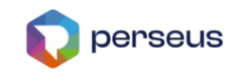

## <span id="page-2-0"></span>**1. O NOVO SISTEMA ACADÊMICO DA UNH!**

O Centro Universitário Unihorizontes está em pleno processo de implementação do NOVO sistema de gestão educacional, o [PERSEUS.](https://perseus.com.br/) O desenvolvimento deste Projeto teve início em setembro de 2023, com suas entregas planejadas em fases sucessivas. Este projeto proporcionará uma experiência de usuário aprimorada e abrangente, alinhada às demandas tecnológicas e processuais mais modernas do mercado. Estamos empenhados na criação de um Portal Educacional inovador, destinado tanto a alunos quanto a professores, com o objetivo de alcançar a excelência em cada interação e promover a contínua evolução na qualidade dos serviços oferecidos.

Veja o que você já poderá acessar neste novo sistema que estamos preparando para você: *verificar sua grade de horário de aulas, acessar seus dados financeiros, imprimir boletos, comunicados, links importantes, confirmar e/ou ajustar seus dados cadastrais, abrir e acompanhar serviços e atendimento, dentre outros*

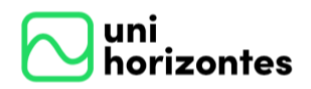

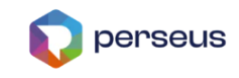

## **2. ACESSO**

<span id="page-3-0"></span>O acesso ao sistema acadêmico Perseus, também chamado para os alunos de Portal Acadêmico, deverá ser acessado pelo link:<https://unihorizontes.perseus.com.br/servicos/portaleducacional/>

#### <span id="page-3-1"></span>Primeiro acesso ao sistema

Caso seja seu primeiro acesso, siga o procedimento abaixo. Mas, sei você já tenha efetuado o acesso no sistema Perseus, seja no módulo de inscrição, rematrícula ou outro, é só inserir o login e senha já cadastrados.

No primeiro acesso ao sistema você deverá cadastrar sua senha, que é PESSOAL e INTRANSFERÍVEL. Veja como fazer: Acesse o Portal Acadêmico.

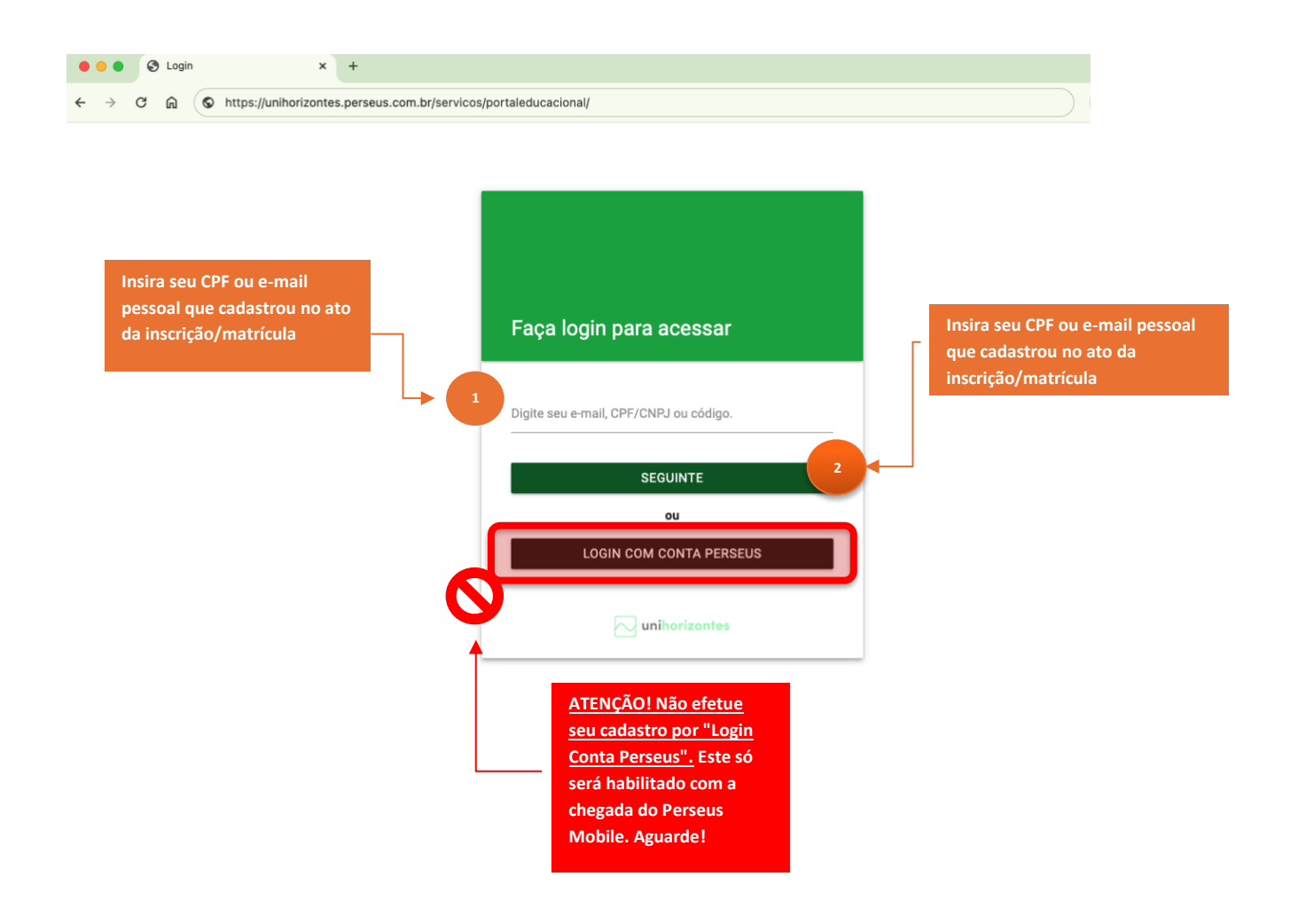

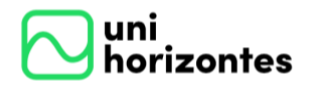

Manual Portal Acadêmico | Aluno versão 1.0

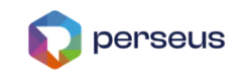

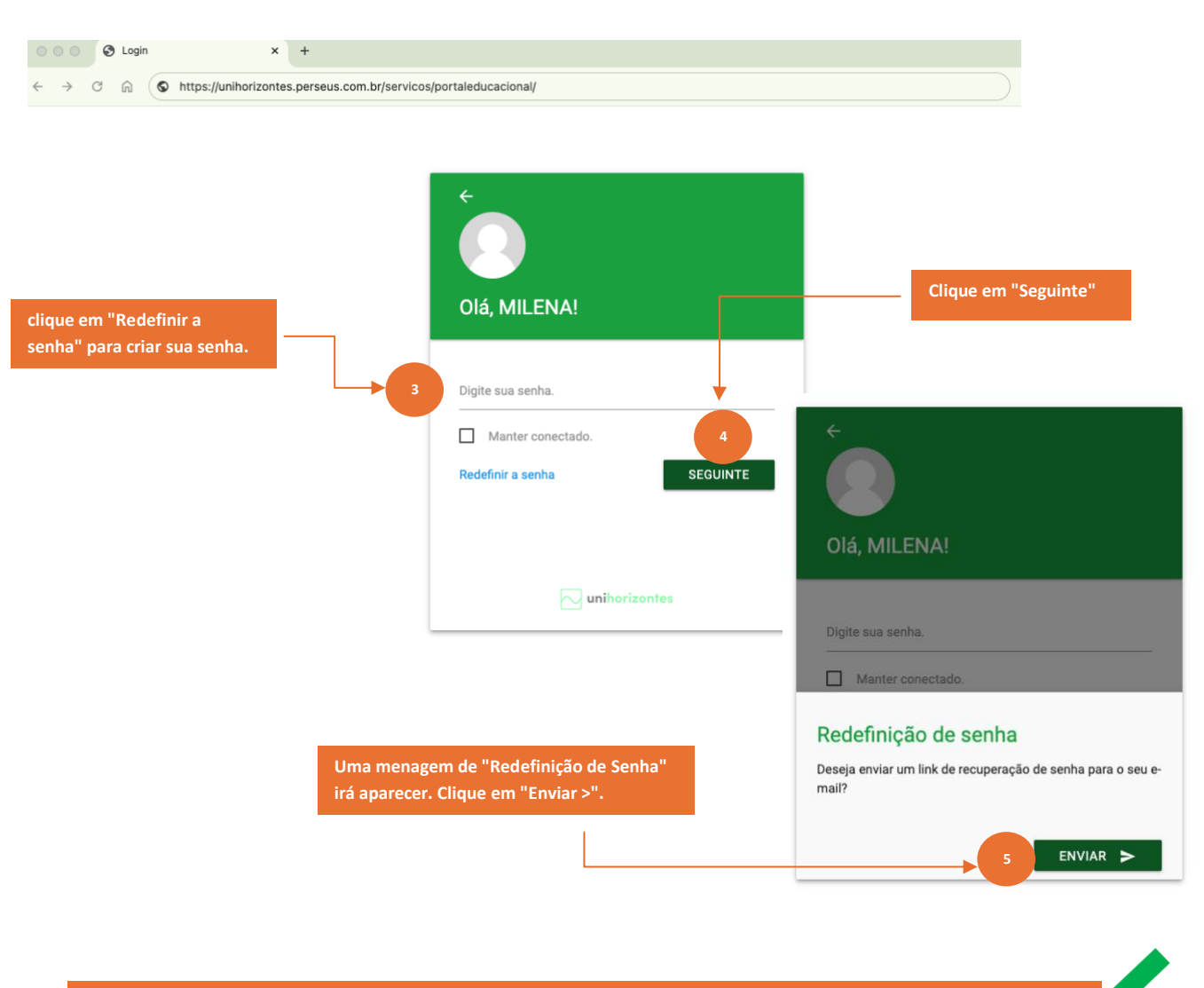

**Ao clicar em "Enviar >" será enviado para seu e-mail as orientações para criar/redefinir sua senha.** 

**Acesse seu e-mail e após criar/redefinir sua senha, acesse o Portal novamente e efetue seu login com sua nova senha.**

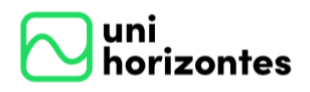

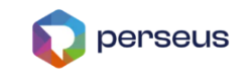

## <span id="page-5-0"></span>**3. VISÃO GERAL**

Após efetuar o login no Portal, teremos a tela de "Inicio", onde os menus ou

serviços disponíveis para acesso e algumas informações que serão explicadas a seguir:

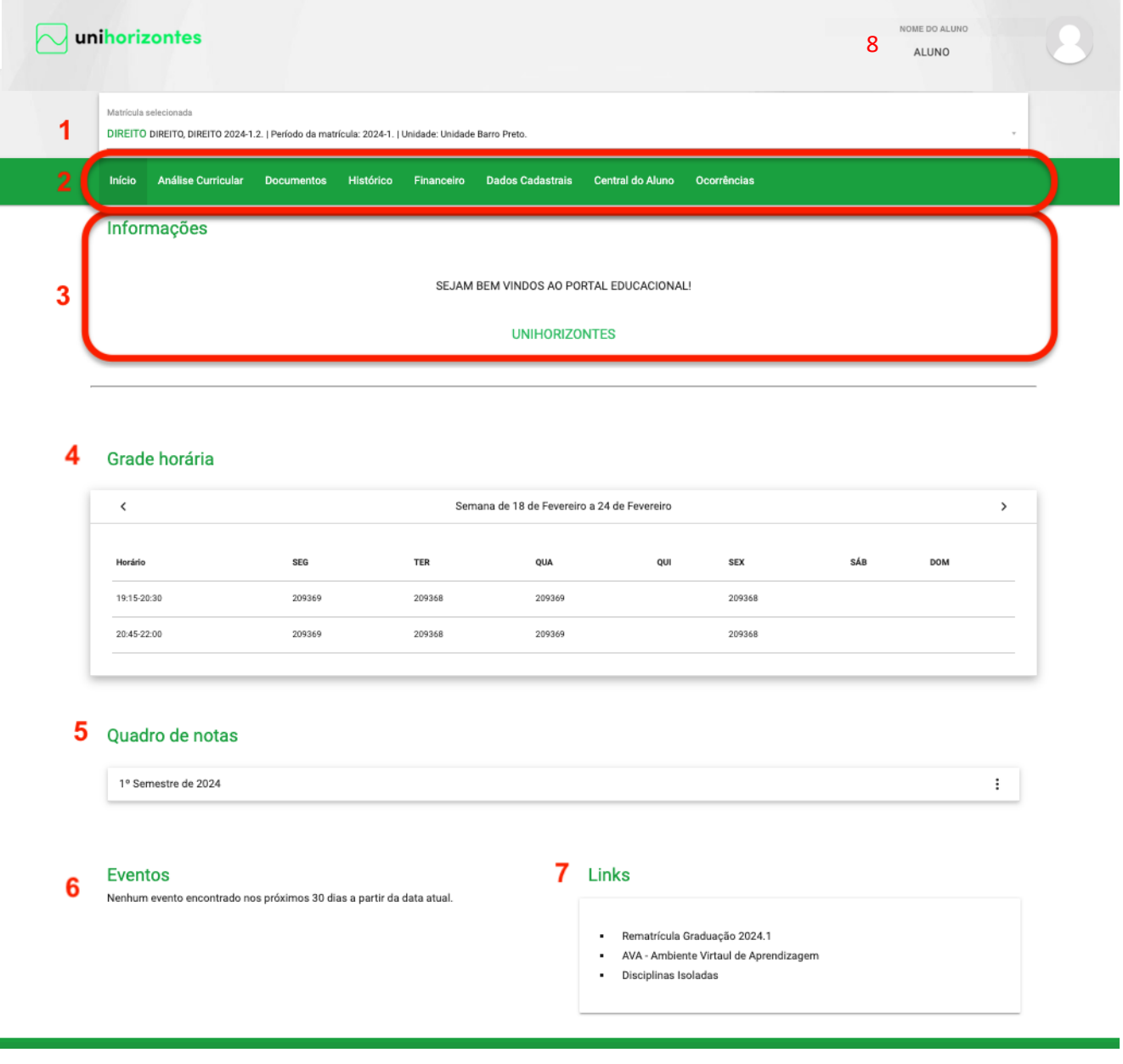

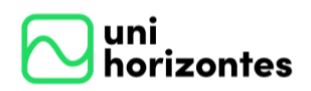

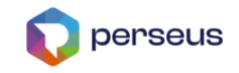

1. Local de seleção da(s) matrícula(s) do aluno, por padrão será exibida a matrícula mais recente e as informações do portal serão exibidas de acordo com a matrícula selecionada;

2. Neste local estão localizados os menus ou serviços disponíveis. A ordem dos menus e as opções podem variar dependendo do Perfil do Aluno, da Modalidade de Ensino,

3. Aqui você verá as últimas informações e campanhas da Universidade

4. Neste local temos a "Grade horária" em que o aluno poderá visualizar suas aulas da semana corrente, na grade serão mostrados os horários e os dias da semana. Observem que será possível avançar ou retroceder as semanas das aulas ao clicar nas setas, possibilitando assim a visualização das aulas que aconteceram anteriormente ou que ainda acontecerão. Ainda é possível visualizar os detalhes de cada uma das disciplinas, posicionando o mouse sobre as disciplinas.

5. Neste local, será mostrado o quadro de notas com as informações de todas as etapas, totalizador de faltas e status de cada uma das disciplinas. Através da opção "selecione o período" é possível ver o quadro de notas dos períodos anteriores.

6. No quadro de eventos serão mostradas todas as datas de etapas e avaliações, datas de eventos acadêmicos além dos feriados e recessos definidos pela Universidade

7. Neste local serão mostrados todos os links úteis

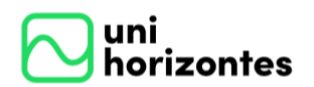

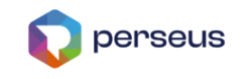

8. Foto do Aluno e acesso aos dados de Perfil

Ao clicar na foto, o aluno poderá trocá-la. Abrirá também uma janela com as seguintes opções:

- ✓ Alterar perfil de preferência de acesso;
- ✓ Alterar a senha de acesso ao Portal Educacional
- $\checkmark$  Confirmar senha alterada;
- ✓ Salvar configurações realizadas.

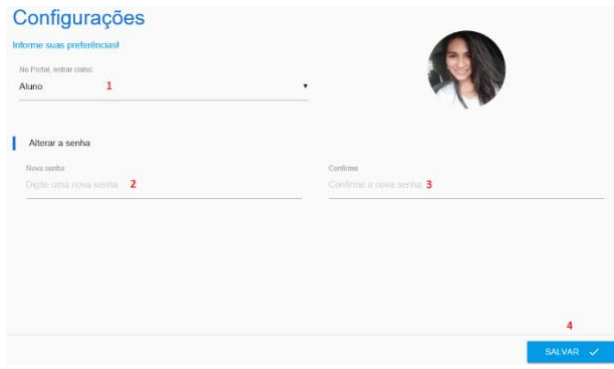

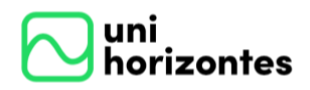

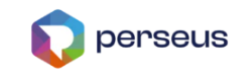

## **4. ANÁLISE CURRICULAR**

<span id="page-8-0"></span>Mostra para o aluno as disciplinas cursadas, as que ele está cursando e as que faltam cursar, com isso, possibilitará o acompanhamento em tempo real da situação de sua matrícula. Será possível ainda ver detalhes das disciplinas e suas respectivas notas e frequências.

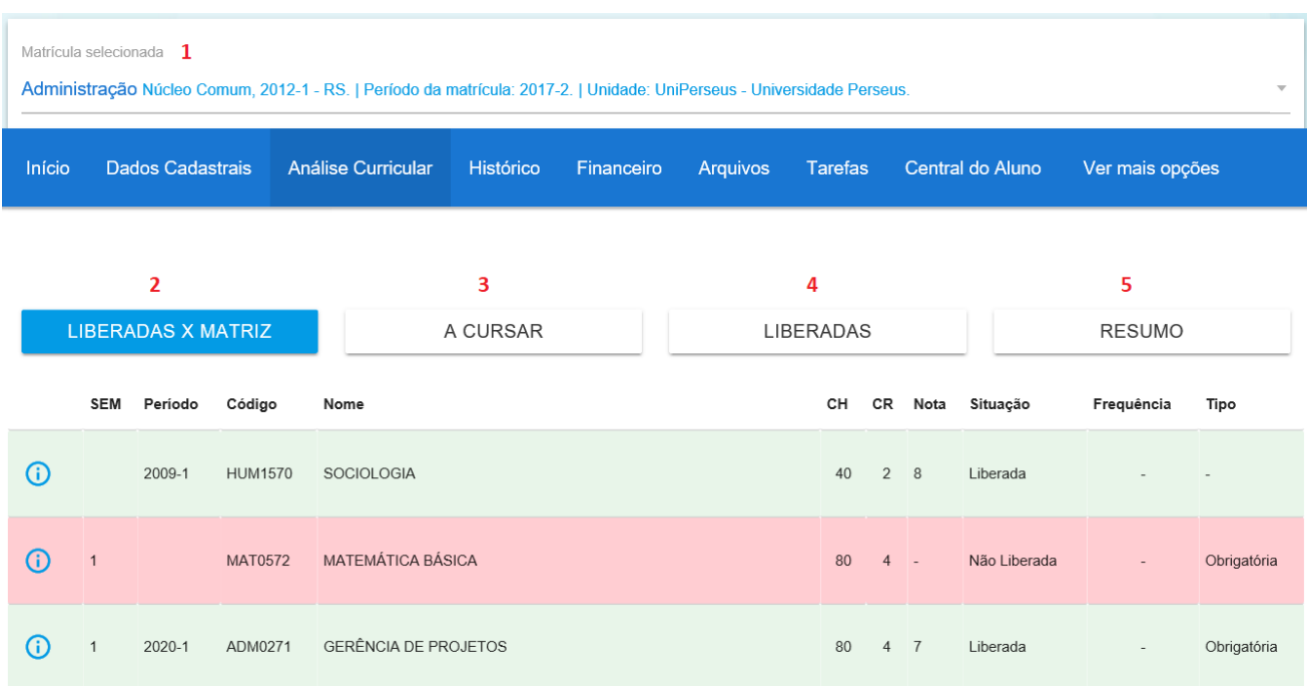

A seguir veremos cada uma das opções dessa tela:

1. Neste local estarão localizadas todas as matrículas do aluno, para visualizar as informações referente a análise curricular de cada matrícula. Basta clicar sobre o menu e clicar sobre a matrícula desejada. Observe na imagem acima que clicamos e escolhemos a matrícula no curso de "Administração" com status "Matriculado".

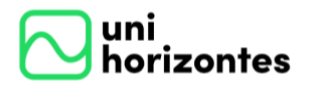

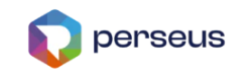

Matrícula selecionada Administração Núcleo Comum, 2012-1 - RS. | Período da matrícula: 2017-2. | Unidade: UniPerseus - Universidade Perseus. Administração Matriculado Núcleo Comum, 2012-1 - RS. | Período da matrícula: 2017-2. | Unidade: UniPerseus - Universidade Perseus. Administração Contrato Finalizado Núcleo Comum, 2012-1 - RS. | Período da matrícula: 2017-1. | Unidade: UniPerseus - Universidade Perseus. Administração Contrato Finalizado Núcleo Comum, 2008-1 - SP. | Período da matrícula: 2011-1. | Unidade: Faculdade Perseus São Paulo. Administração Contrato Finalizado Núcleo Comum, 2008-1 - SP. | Período da matrícula: 2012-1. | Unidade: Faculdade Perseus São Paulo.

2. Por padrão a opção "Liberadas x Matriz" vem selecionada. Nesta tela será exibido um quadro completo da matriz curricular, incluindo as disciplinas liberadas e não liberadas. Observe que na coluna situação será mostrado o status de cada disciplina. Já as disciplinas com status "cursando" ficarão em destaque.

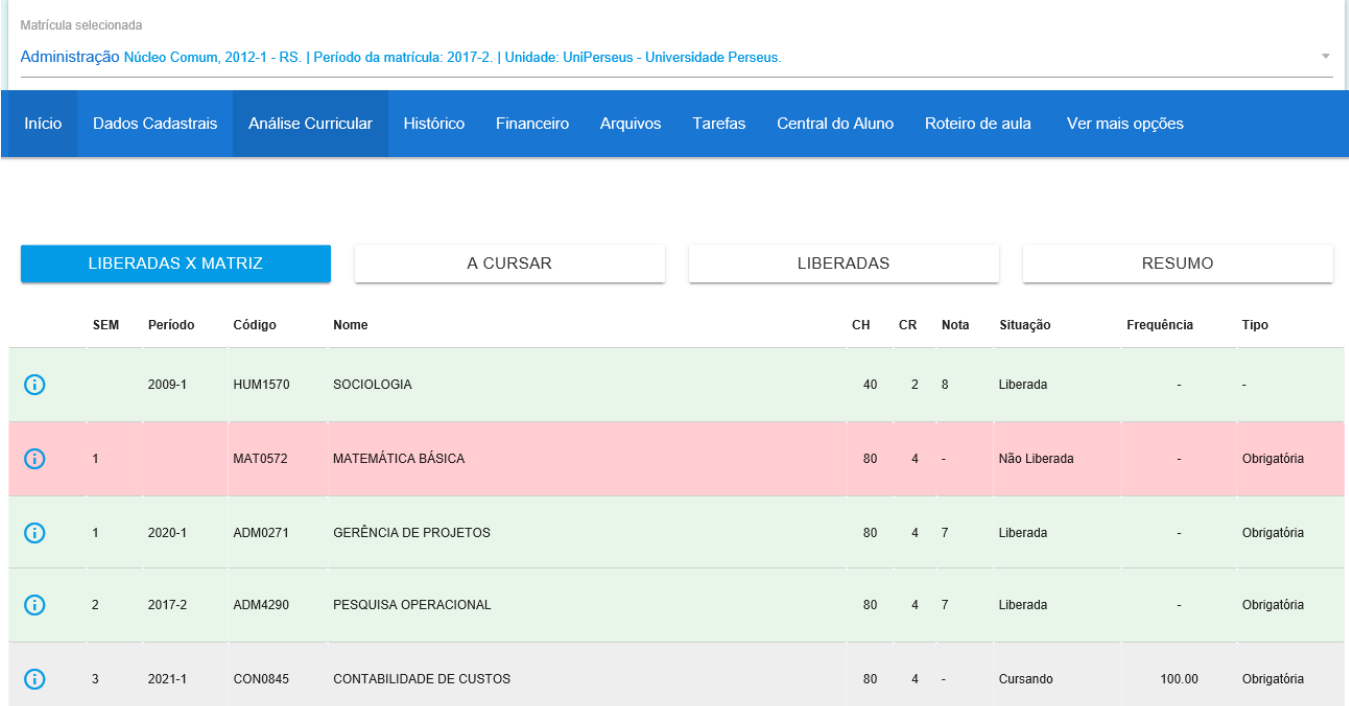

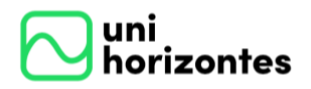

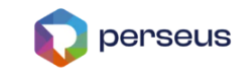

3. Ao clicar nesta opção, será possível visualizar apenas as disciplinas que

deverão ser cursadas, ou seja, as que não estão liberadas.

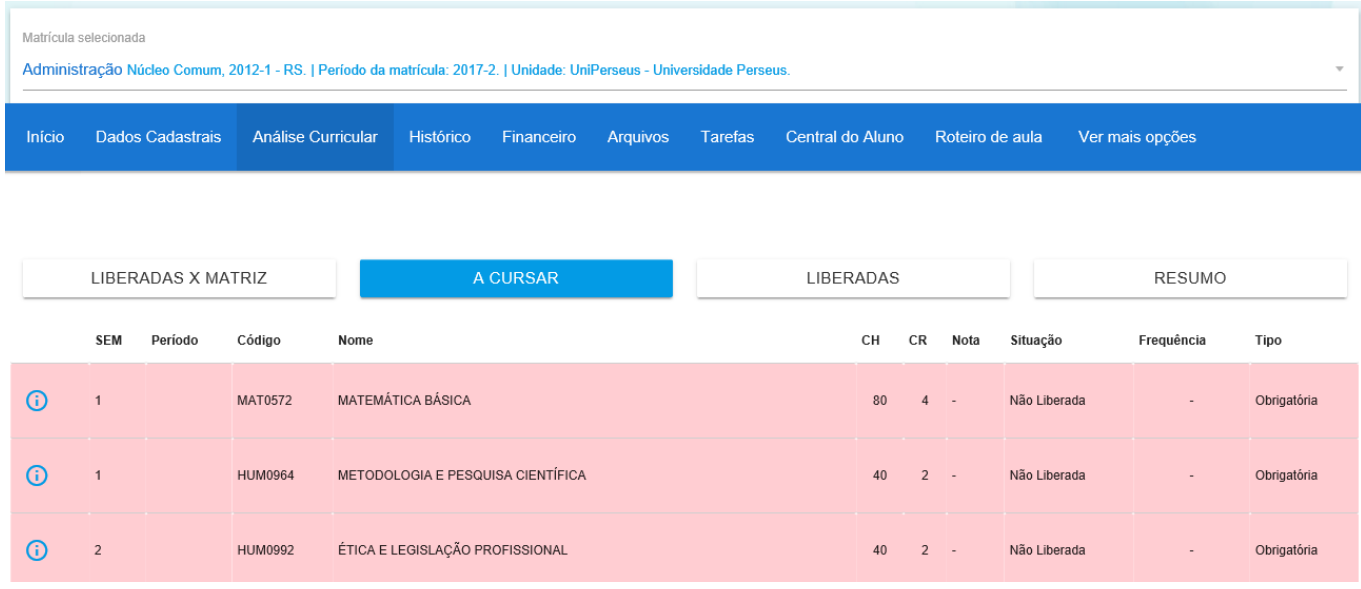

4. Exibição do quadro das disciplinas liberadas da matrícula selecionada.

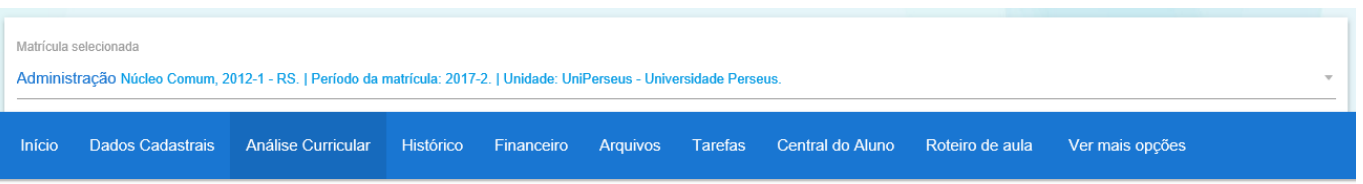

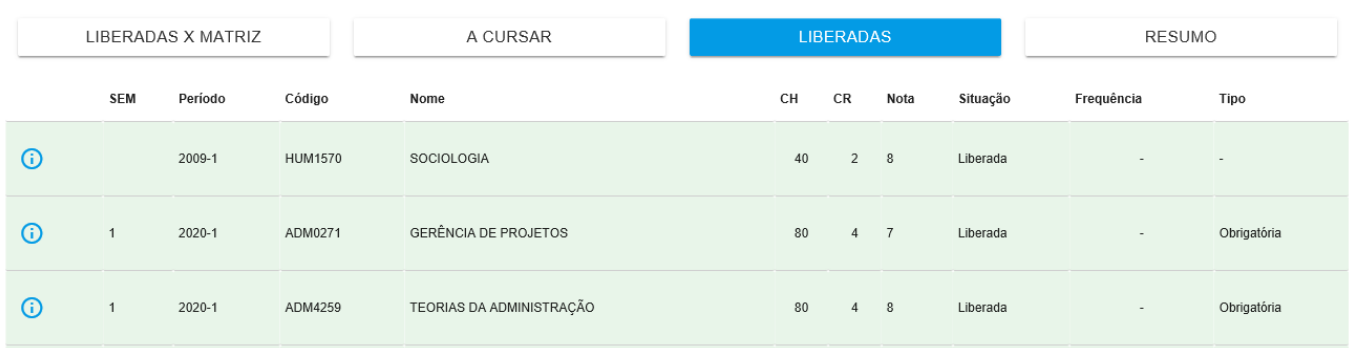

5. Nesta opção, será possível visualizar um resumo das disciplinas agrupadas

por tipo, mostrando a quantidade de carga horária e créditos cursados e a cursar:

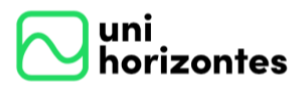

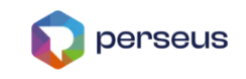

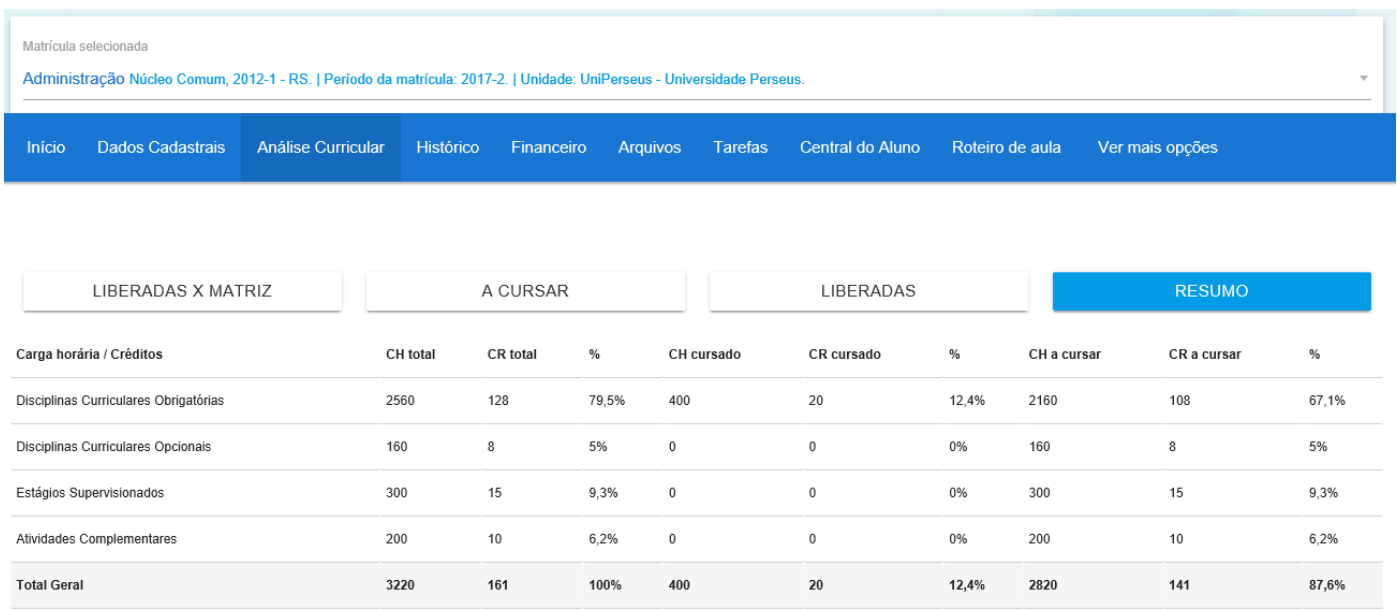

Para visualizar os detalhes de cada disciplina, basta clicar sobre o ícone "Informações" localizado ao lado de cada. Como exemplo, clicamos na disciplina "Contabilidade de Custos". Observe que ao clicar, serão mostradas algumas informações adicionais da disciplina: Pré-requisitos; Equivalências; Bibliografia; Ementa; Justificativa; Objetivo e Programa.

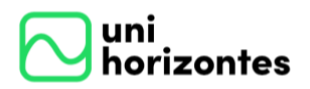

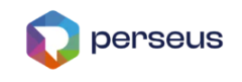

#### CON0845 - CONTABILIDADE DE CUSTOS **DISCIPLINA TURMA NOTAS FREQUÊNCIA** APROVEITAMENTO CONTEÚDO MINIST.  $\vdots$ Pré-requisitos (CON0833) Equivalências  $\vdots$ Bibliografia  $\vdots$ Ementa  $\vdots$ Justificativa  $\colon$ Objetivo  $\vdots$  $\ddot{\phantom{a}}$ Programa

## Informações da turma: Horário; Data inicial e final; Unidade.

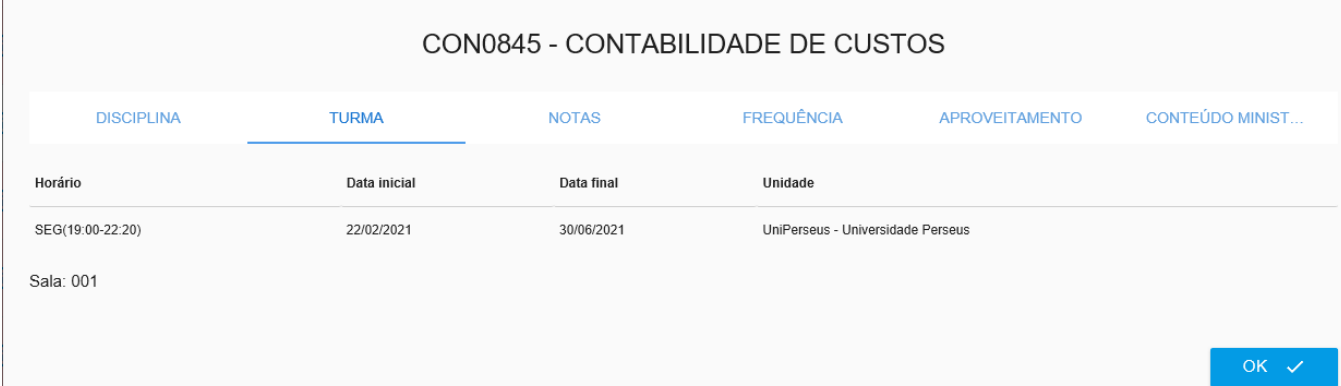

Informações das notas: Avaliação; Nota; Nota Máxima; Peso. Caso tenha avaliações parciais serão mostradas também.

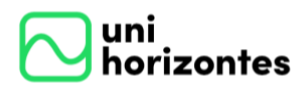

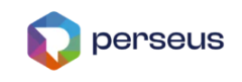

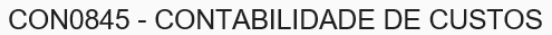

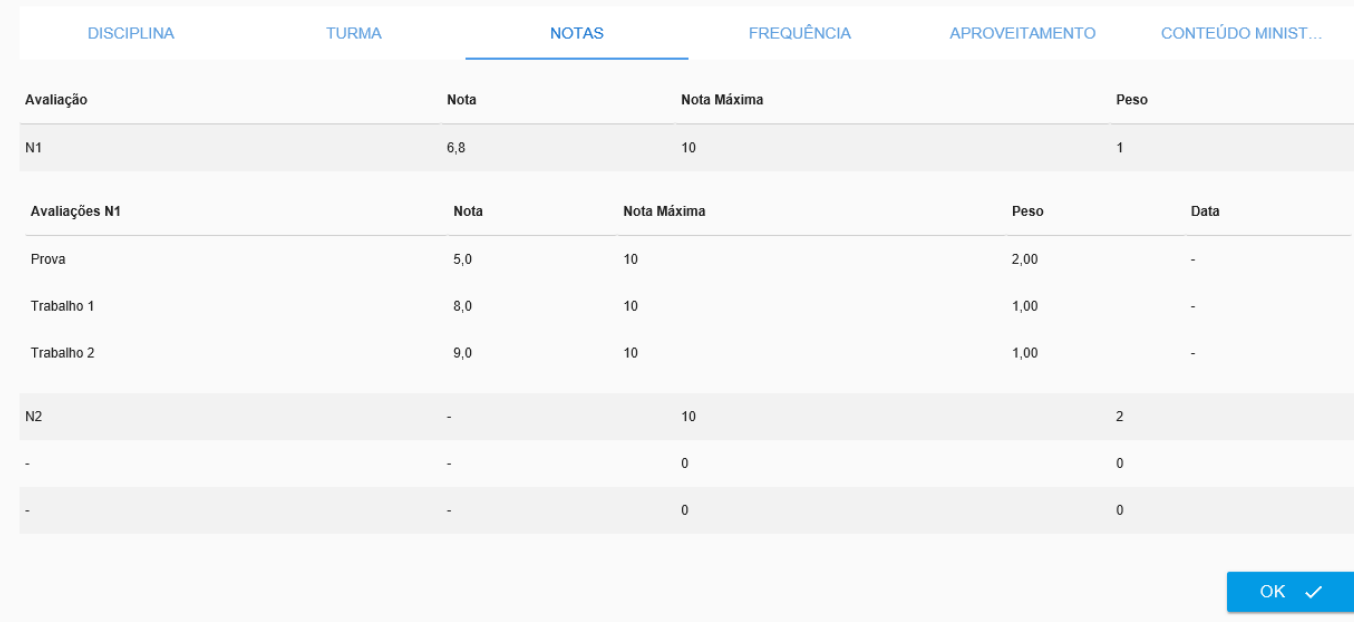

Informações de frequência através do filtro: "Todas", "Não lançadas" e "Lançadas".

Ao clicar no dia de lançamento será mostrado os períodos também.

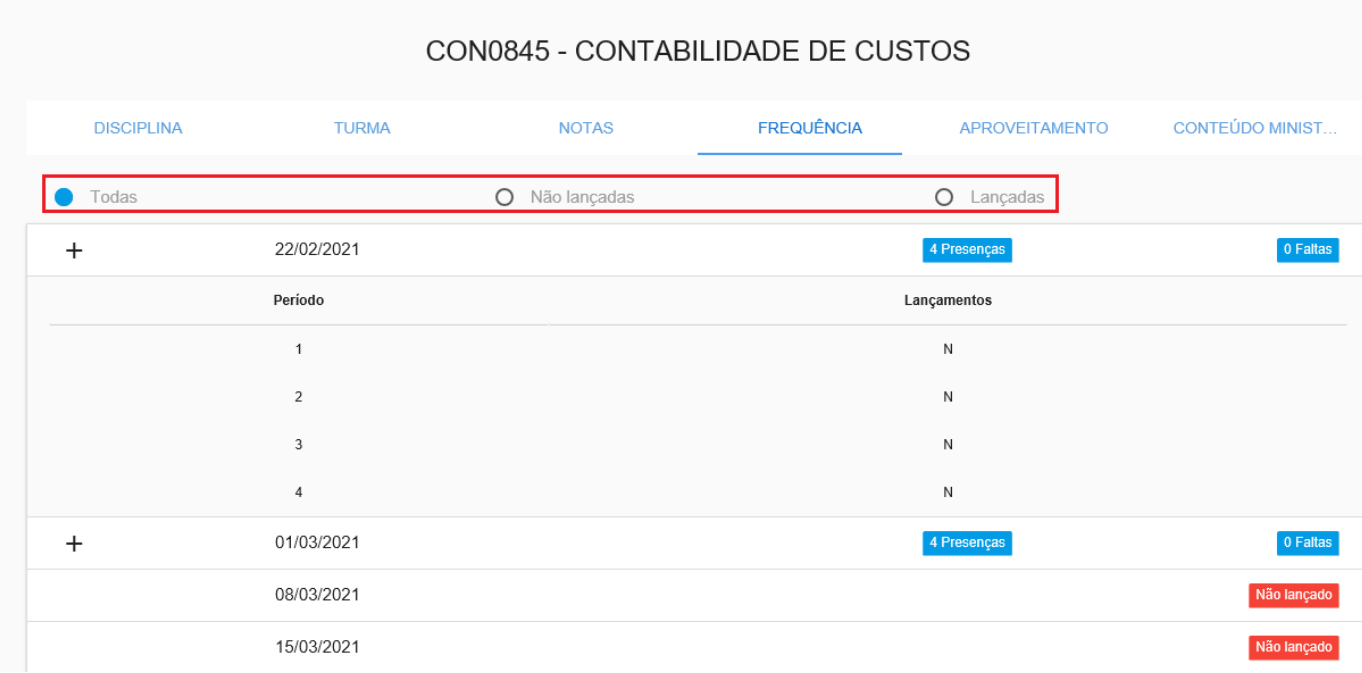

Informações de aproveitamento serão mostradas caso tenha lançamento.

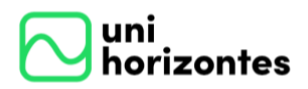

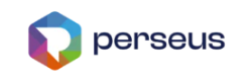

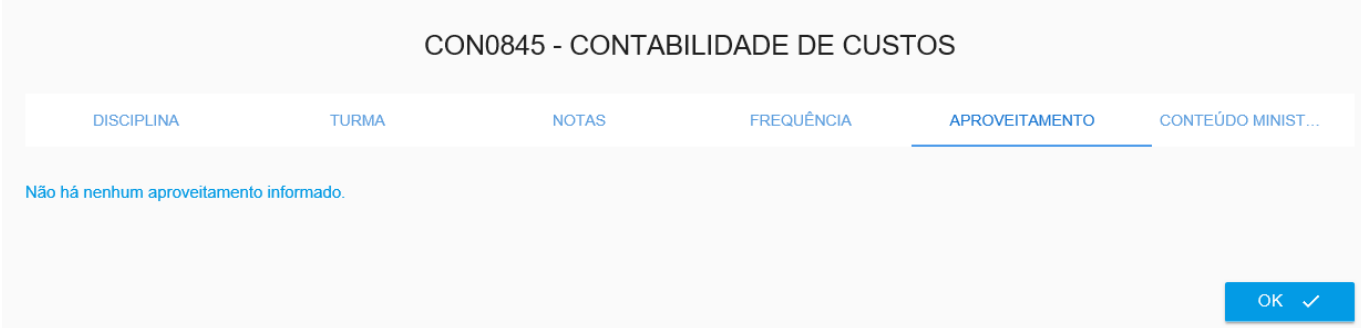

### Informações de conteúdo ministrado serão exibidos ao clicar no dia desejado.

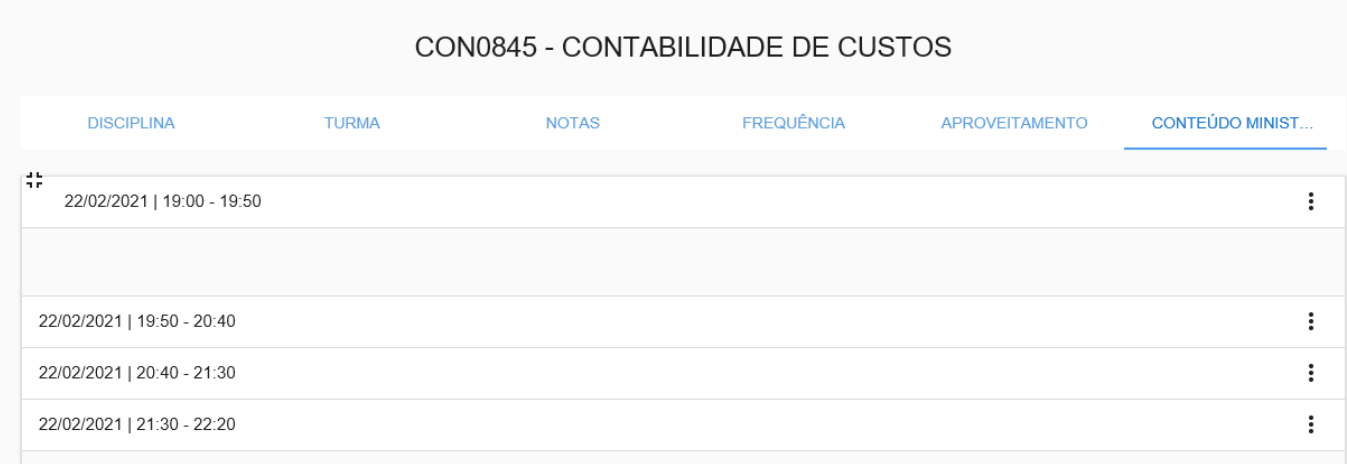

## **5. ARQUIVOS**

<span id="page-14-0"></span>Neste menu, o aluno terá acesso a todos os arquivos disponibilizados pelo professor de cada disciplina ao qual está matriculado. Para visualizar e baixar os arquivos, o aluno deve selecionar a pasta raiz (1) correspondente à disciplina desejada e com isto visualizar no quadro central todos os arquivos disponíveis. É possível obter informações clicando neste local (2) e fazer download (3).

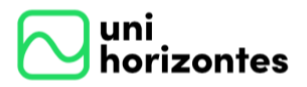

Manual Portal Acadêmico | Aluno versão 1.0

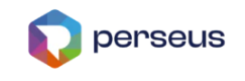

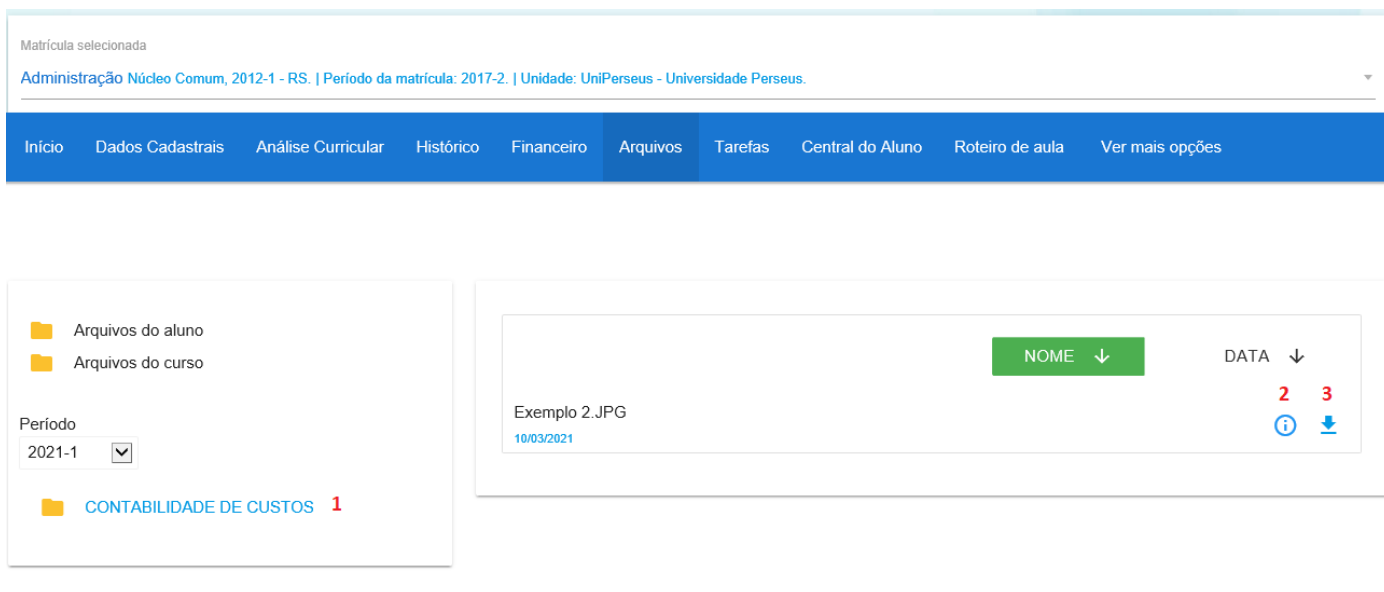

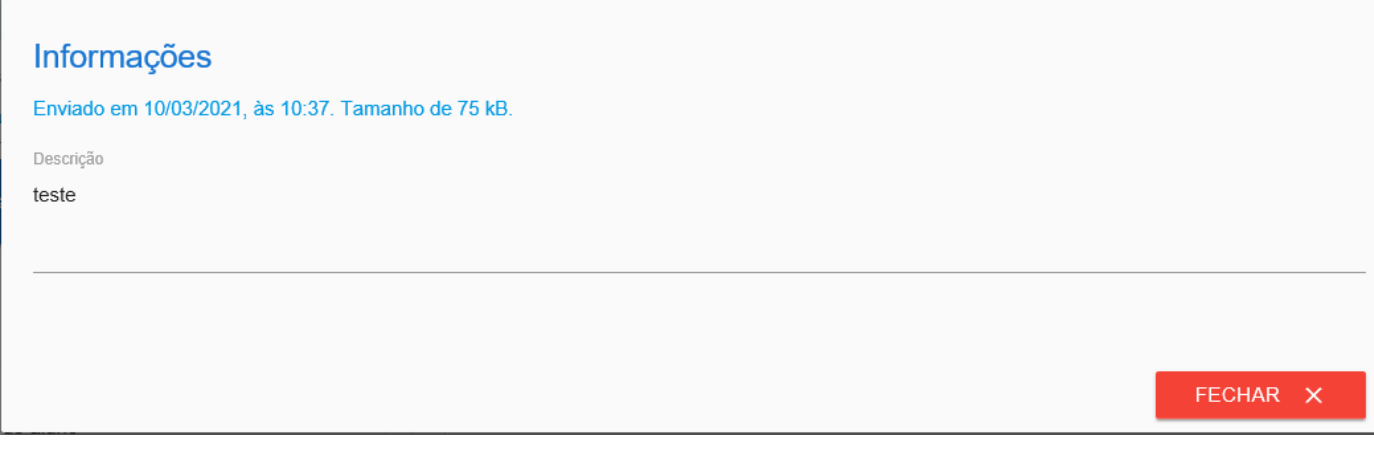

## **6. CENTRAL DO ALUNO**

<span id="page-15-0"></span>A Central do aluno é uma ferramenta criada para que os alunos possam realizar solicitações à Instituição. Através dela, será possível a abertura, acompanhamento ou consulta dos atendimentos/protocolos

## **6.1. Abertura de atendimento/protocolo**

<span id="page-15-1"></span>Para abrir um atendimento, clique no serviço "Central do Aluno". Em seguida clique no menu de opções e no botão "Novo Atendimento", conforme imagem abaixo:

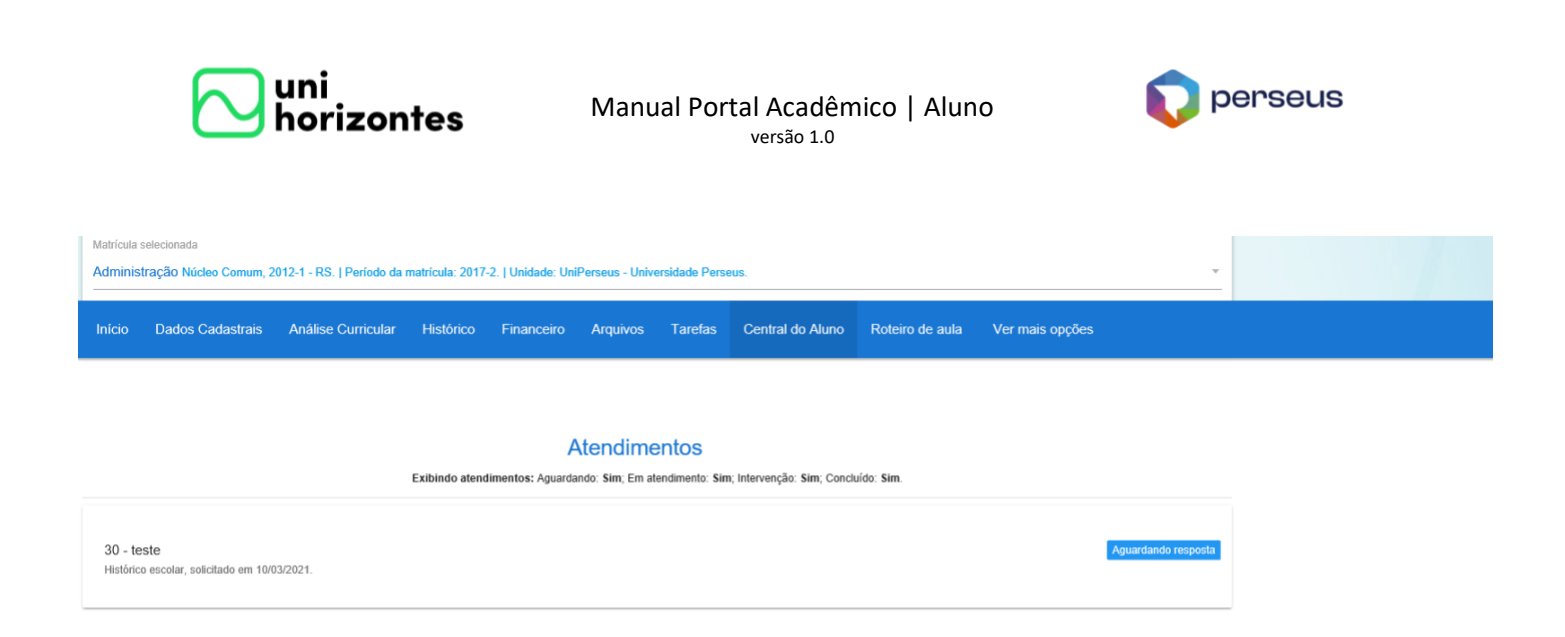

O aluno deverá primeiramente, selecionar a unidade (1) ao qual gostaria de abrir o atendimento. Depois selecionar o tipo de serviço (2). Caso seja tarifado será aberto um campo para selecionar a matrícula (3), colocar a quantidade do serviço (4) que quanto mais, maior será o valor cobrado. Inserir um resumo (5) e descrição (6). Caso necessário coloque um ou mais anexos (7) e por último salvar (8).

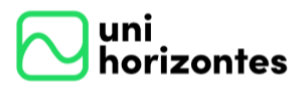

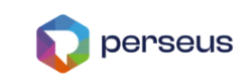

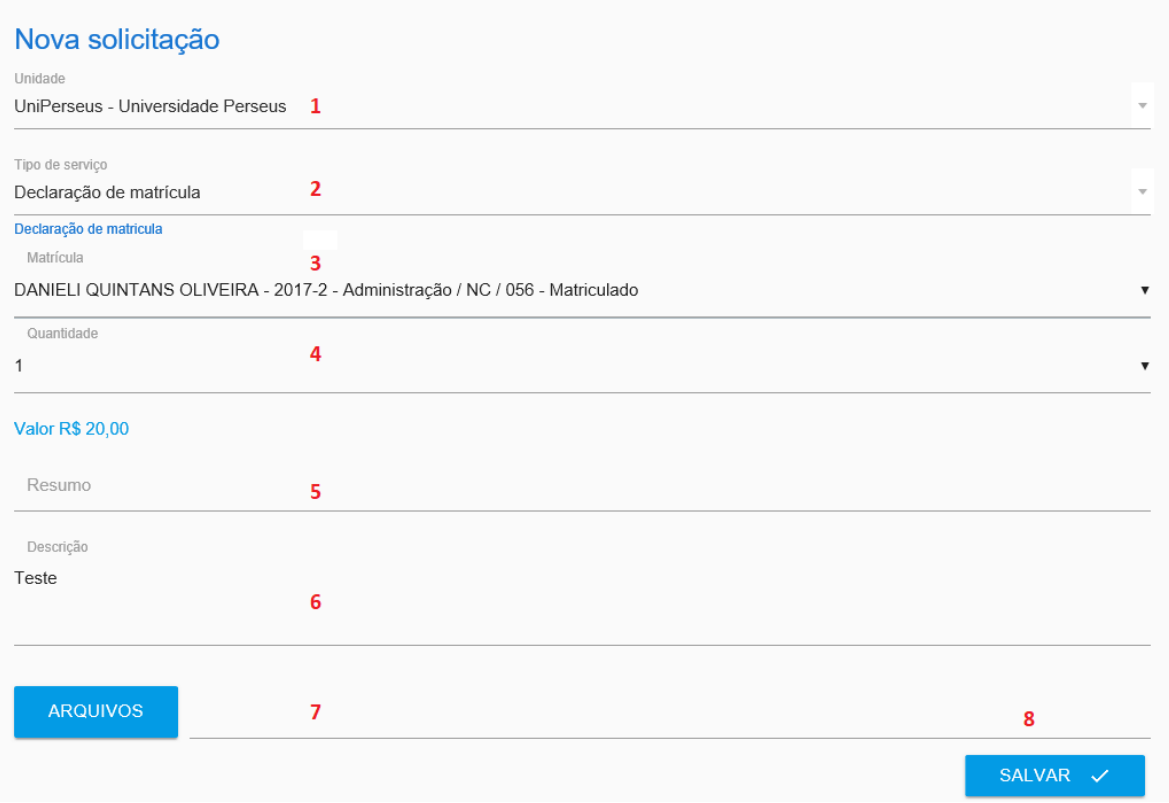

Após o preenchimento das informações, o aluno deve salvar. Automaticamente será enviado um e-mail de confirmação da abertura do atendimento para a Instituição e a página será recarregada com a lista de atendimentos.

Para acessar um atendimento clique em cima dele. Na aba principal mostra a primeira descrição. Se tarifado mostra um ícone (1) para impressão do boleto. O botão finalizar determina o encerramento da solicitação (2).

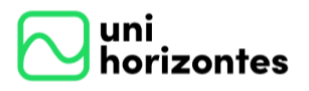

Manual Portal Acadêmico | Aluno versão 1.0

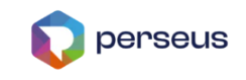

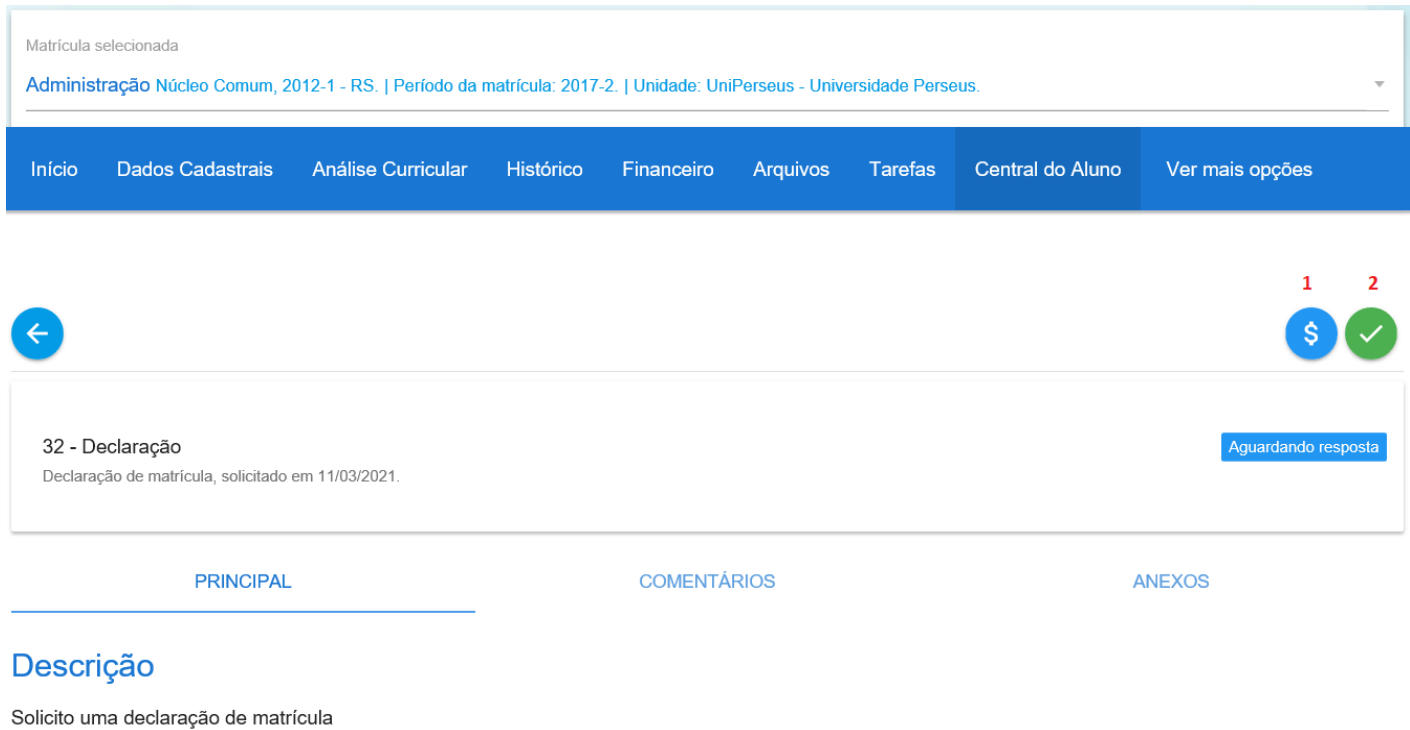

### **6.2. Inserir comentário**

<span id="page-18-0"></span>O aluno pode inserir um comentário após a criação do atendimento. Seja por solicitação da Instituição que o aluno será notificado via e-mail ou algum comentário que deseja incrementar. Acesse o botão de serviços e clique em "Novo comentário".

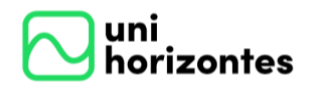

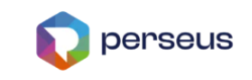

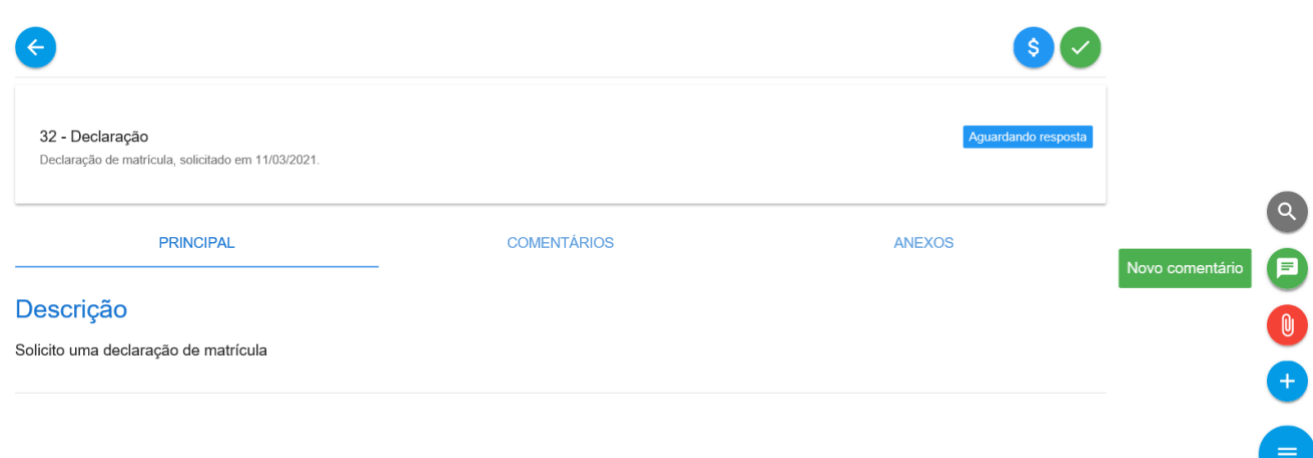

Coloque o comentário e clique em "Salvar".

Novo comentário Por favor, necessito da declaração até dia 15/03/2021.

SALVAR  $\checkmark$ 

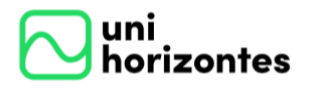

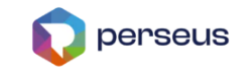

Para visualizar os comentários, acesse a aba "comentários". Neste local são visualizados a troca de comentários entre a Instituição e o aluno.

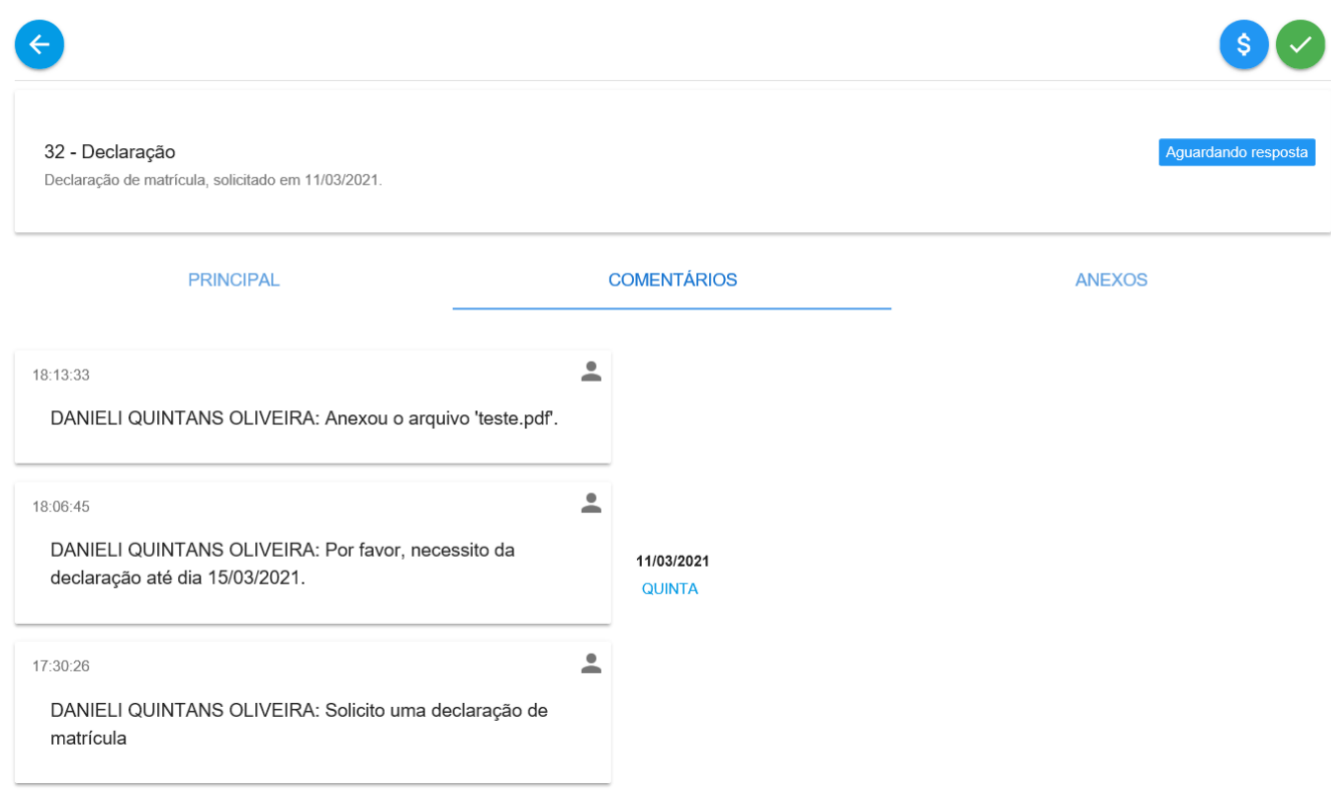

#### <span id="page-20-0"></span>**6.3. Inserir anexos**

Para inserir anexos acesse o atendimento e passe o mouse no botão de serviços e

selecione a opção "Novo anexo".

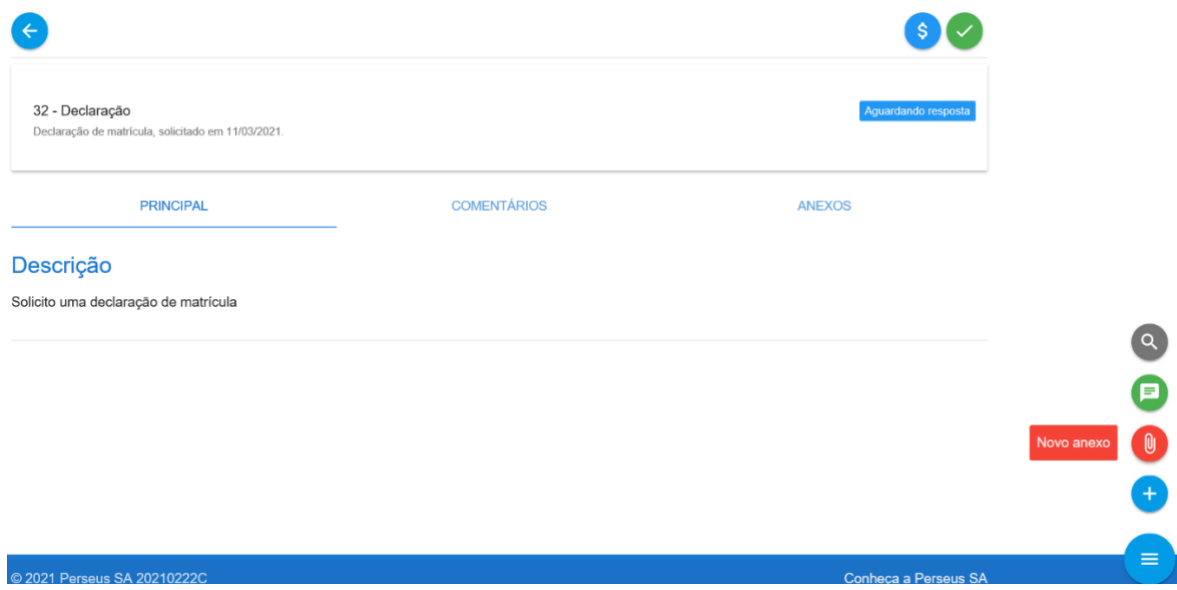

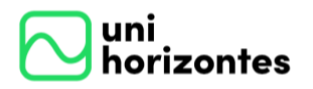

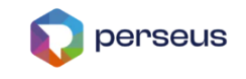

Ao clicar no botão "Arquivos", será aberto o local para selecionar o arquivo desejado. Depois clique em "Salvar".

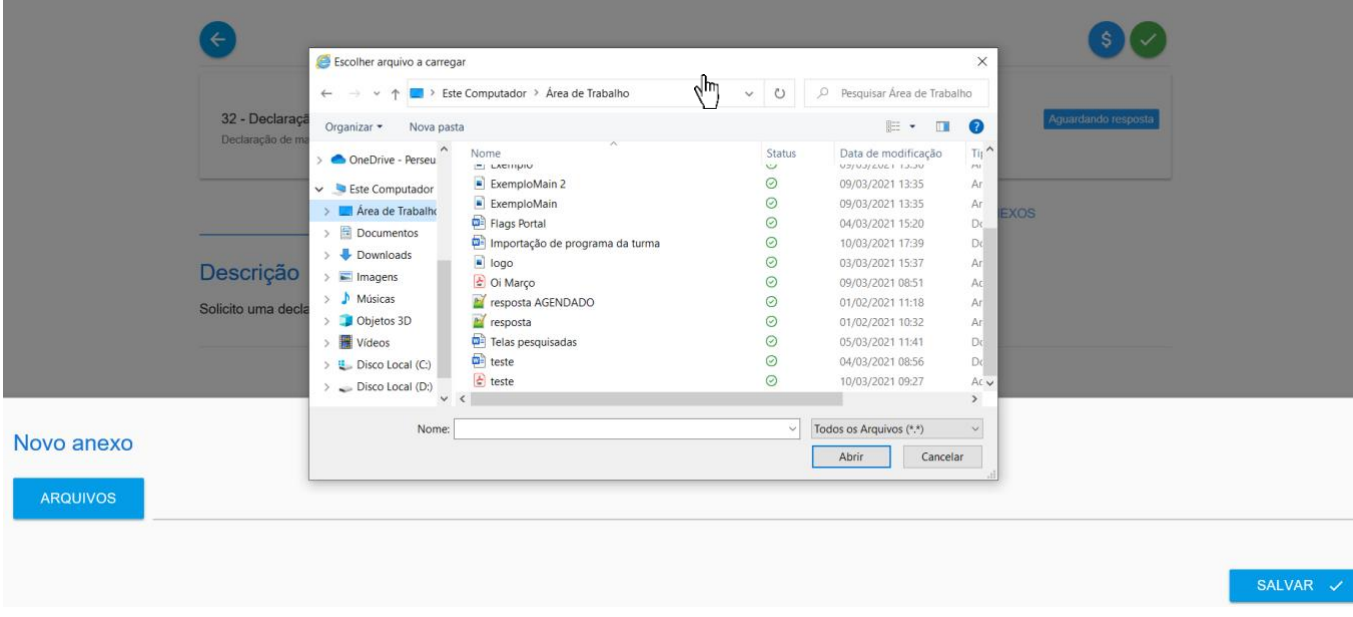

Para visualizar os anexos, acesse a aba "Anexos". Neste local são visualizados todos os anexos da Instituição e do aluno. É possível fazer download na seta ao lado do nome do arquivo.

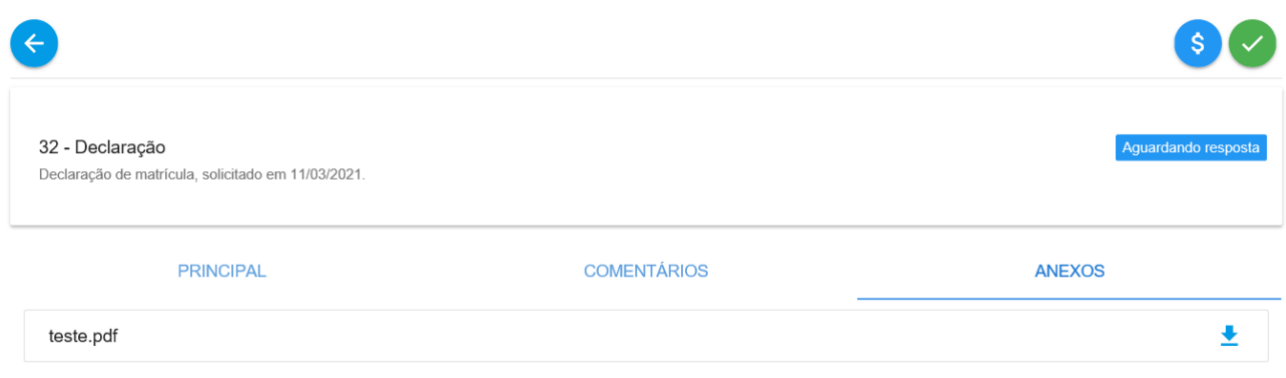

### **6.4. Finalização do Atendimento/Protocolo**

<span id="page-21-0"></span>Quando o atendente da Instituição finalizar um atendimento, ele solicitará uma intervenção do aluno para que seja verificada a solução proposta ou retornará o

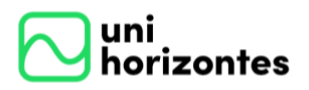

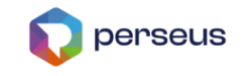

documento solicitado ou ainda enviará uma orientação para o aluno retirar o documento diretamente na Instituição. Caso o acompanhamento esteja de acordo com o solicitado, o aluno deve finalizar o atendimento. Caso contrário, deverá enviar um novo comentário.

Para finalizar um atendimento, clique sobre o ícone identificado na imagem abaixo.

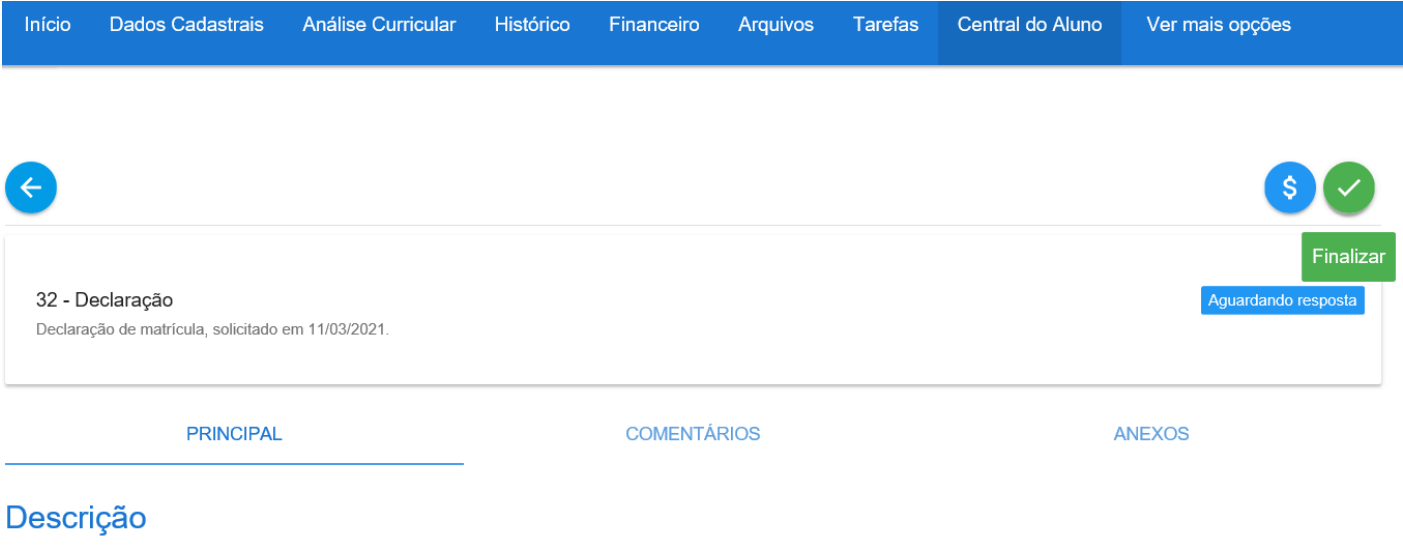

Solicito uma declaração de matrícula

A finalização será realizada após a confirmação. Clique no botão "Encerrar".

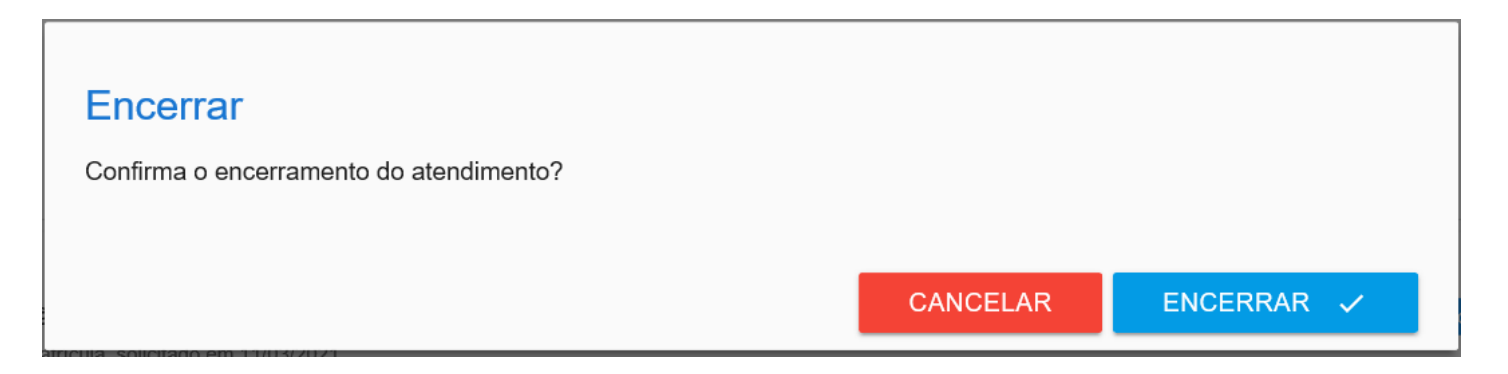

Obs.: Se uma aprovação for solicitada através da intervenção do aluno e nada for

realizado em sete dias, o atendimento será encerrado automaticamente.

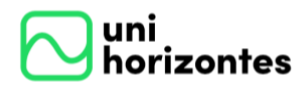

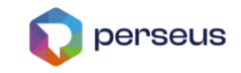

#### **6.5. Pesquisa de Satisfação**

<span id="page-23-0"></span>Quando disponível, a pesquisa de satisfação ficará disponível para o aluno responder no momento do encerramento, três questões objetivas e uma opinião se desejar.

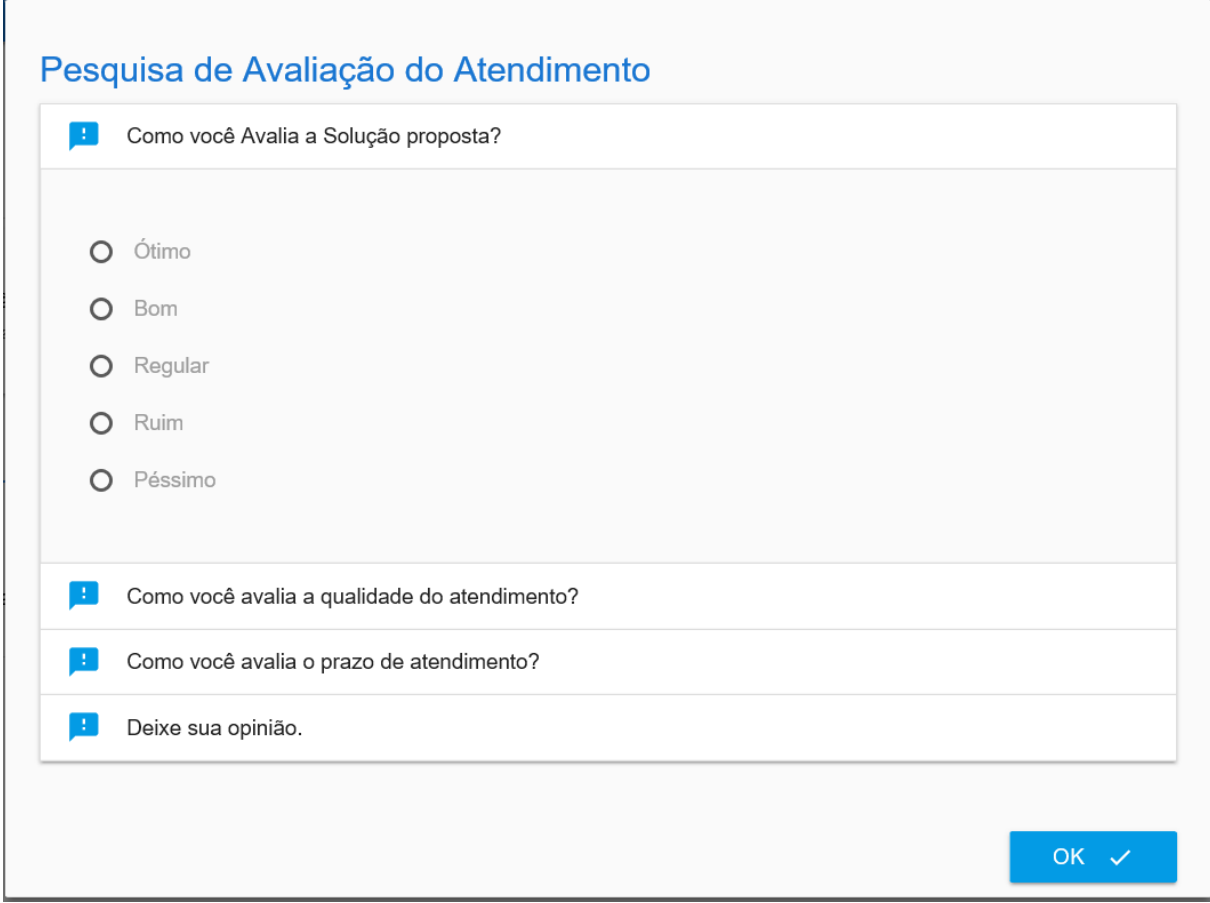

Caso o aluno não responda no momento do encerramento, ele poderá realizar em outra oportunidade na Central do Aluno. Basta filtrar pelos atendimentos concluídos e em seguida clicando na tarefa encerrada, selecionando a aba "Avaliação".

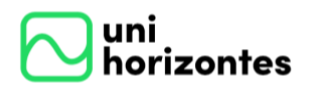

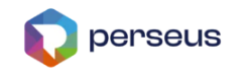

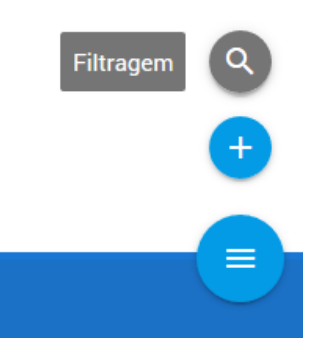

O botão "Filtragem" pode ser pesquisado pelos seguintes campos: "Código",

"Descrição", "Solicitação", "Conclusão", "Unidade", "Tipo" e "Status".

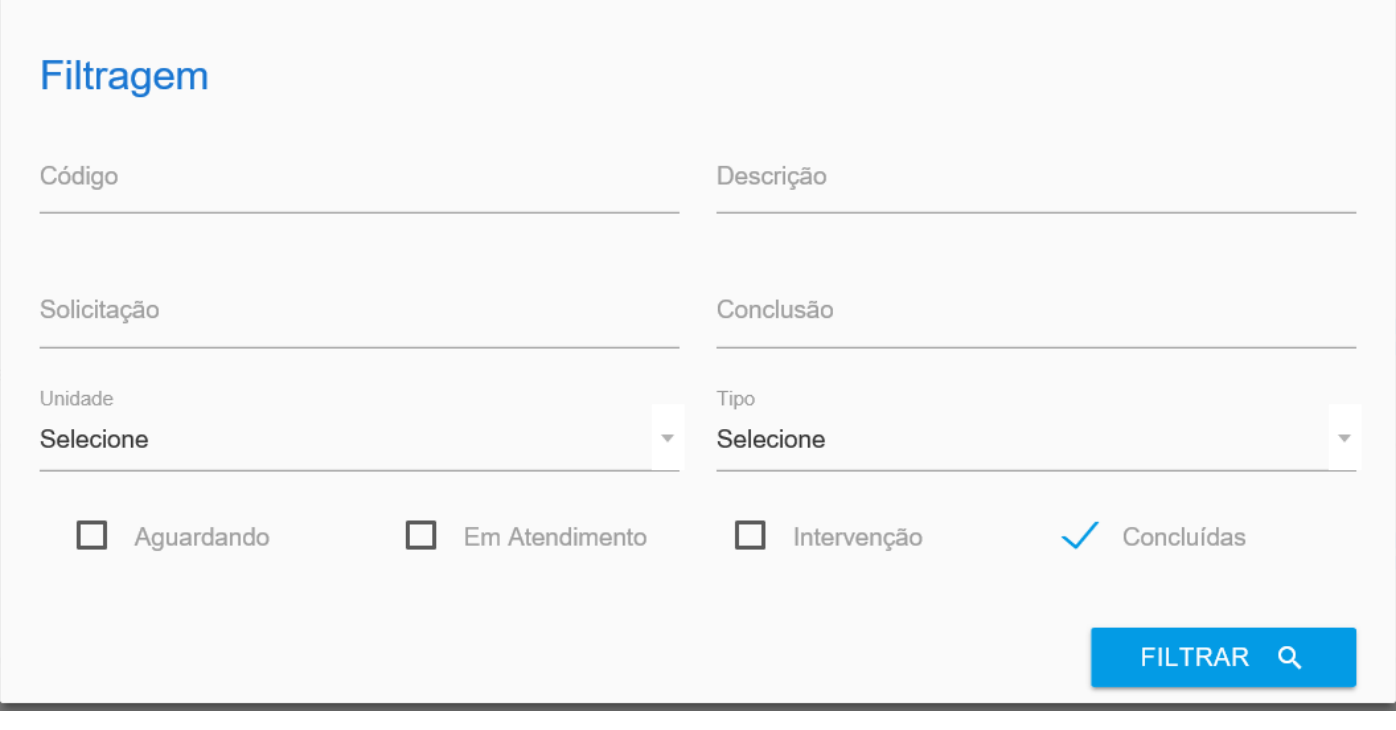

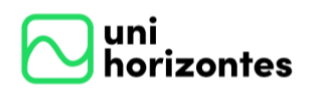

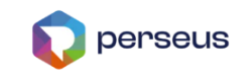

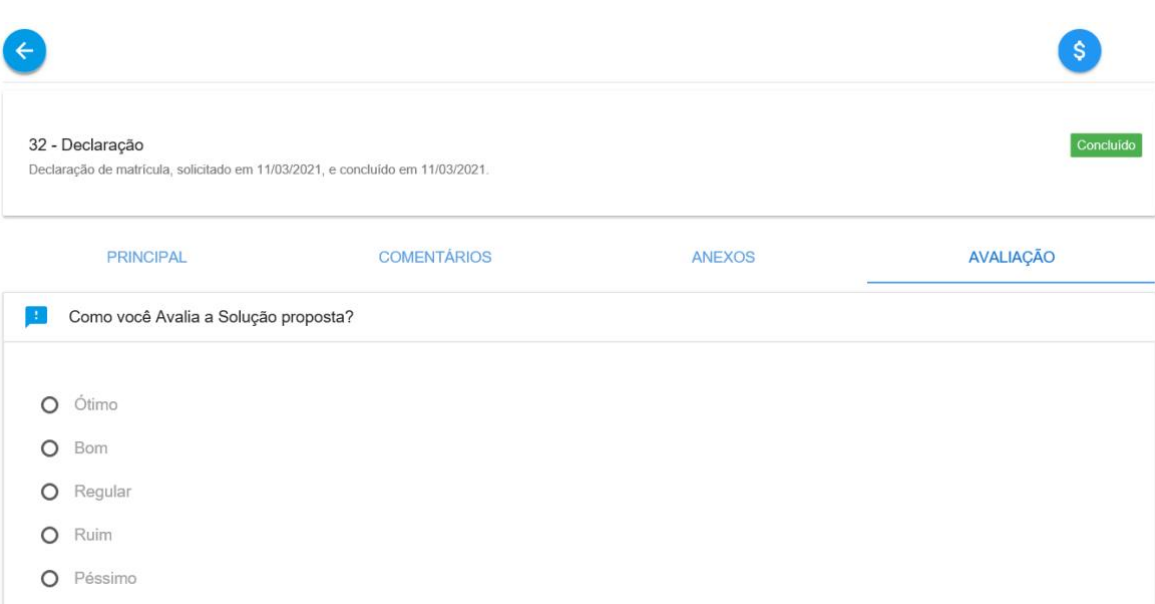

### **6.6. Reabertura de Atendimento**

<span id="page-25-0"></span>Os atendimentos finalizados **(não tarifados)** podem ser reabertos. Esta funcionalidade permite que seja replicado todo o conteúdo do atendimento original para o novo. Dessa forma, será um novo atendimento.

Utilize a filtragem para buscar os atendimentos concluídos.

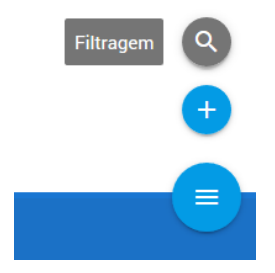

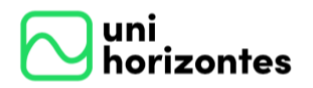

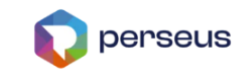

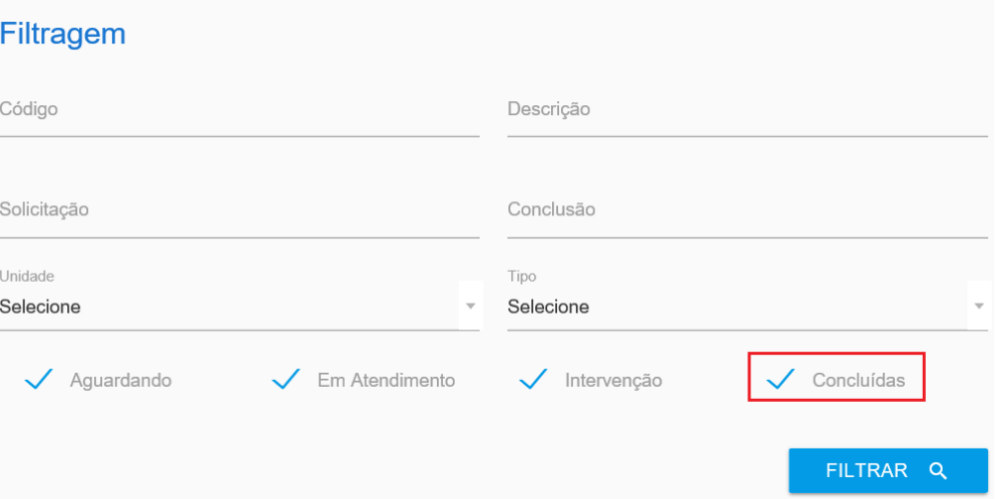

Passe o mouse no botão abaixo do status "Concluído" e clique em "Reabrir".

#### **Atendimentos**

Exibindo atendimentos: Aguardando: Sim; Em atendimento: Sim; Intervenção: Sim; Concluído: Sim.

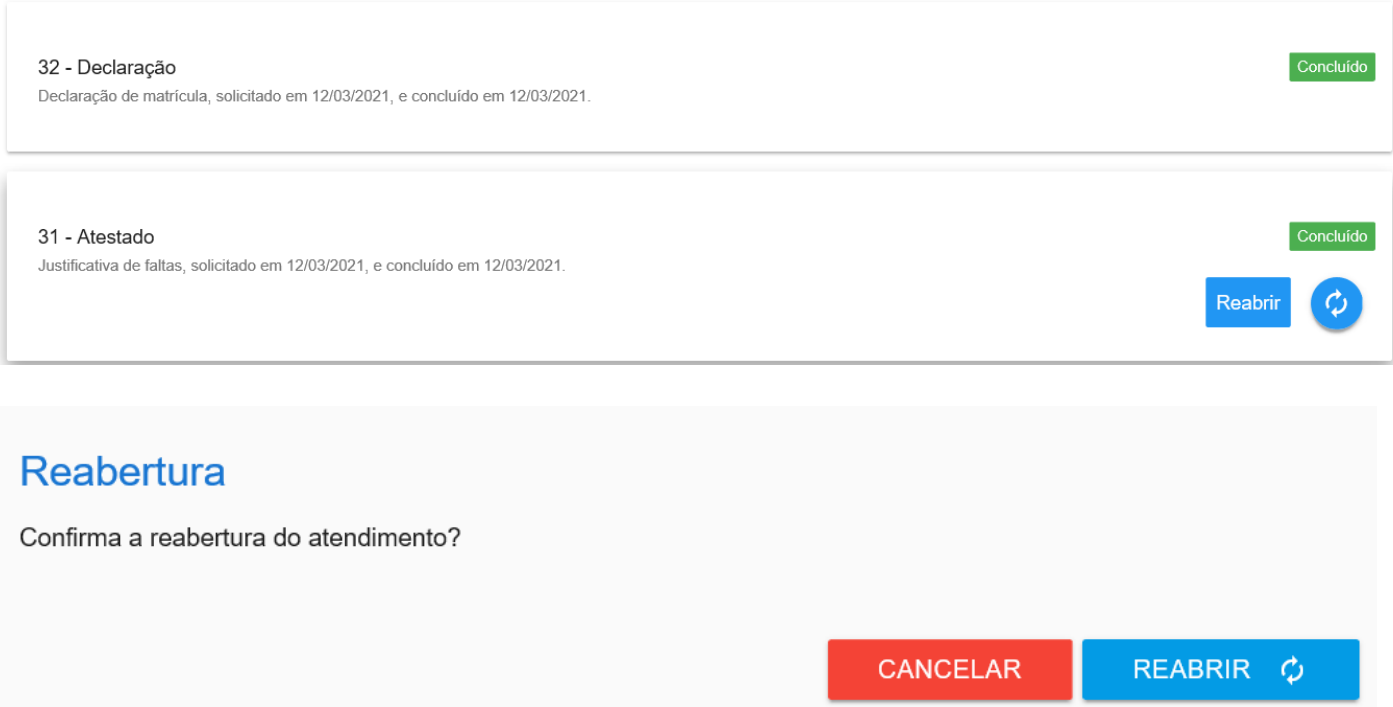

Após isso, a mensagem abaixo será visualizada e um novo atendimento será criado

com as mesmas informações do original.

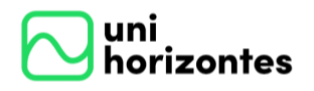

Manual Portal Acadêmico | Aluno versão 1.0

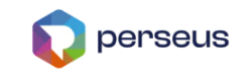

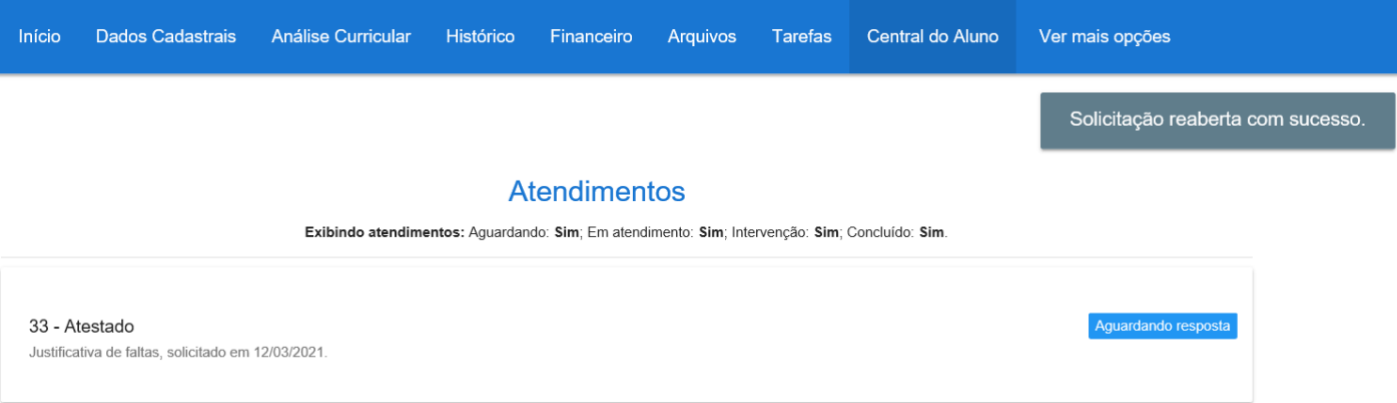

### **6.7. Situação de cada status**

<span id="page-27-0"></span>Através do andamento dos atendimentos, os status serão trocados automaticamente conforme as interações do aluno e do atendente da Instituição. Abaixo segue a finalidade de cada:

- Aguardando resposta Indica que aguarda retorno da Instituição
- Em atendimento Indica que a Instituição está com a solicitação em andamento, ou seja, já tiveram interações.
- Aguardando meu retorno Indica que a Instituição está solicitando retorno do aluno para prosseguir, seja por esclarecimento de dúvidas ou pagamento de atendimentos tarifados.
- Concluído Indica que o atendimento foi encerrado pelo aluno ou Instituição.

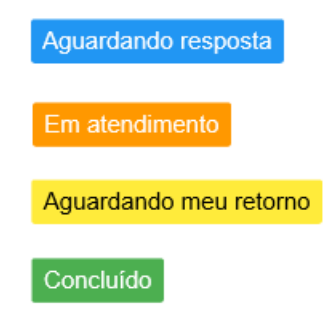

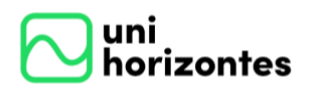

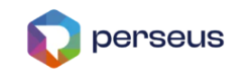

## **7. DADOS CADASTRAIS**

<span id="page-28-0"></span>Neste menu o aluno poderá manter todos os seus dados cadastrais atualizados, como: "Dados Pessoais", "Endereço de Cobrança", "E-mail da Instituição", "Endereço Profissional" e "Residencial". Após o aluno atualizar qualquer campo, ele deverá salvar ou cancelar antes de navegar para qualquer outro menu do portal.

Os dados somente poderão ser atualizados, se a Instituição tiver configurado a edição de dados.

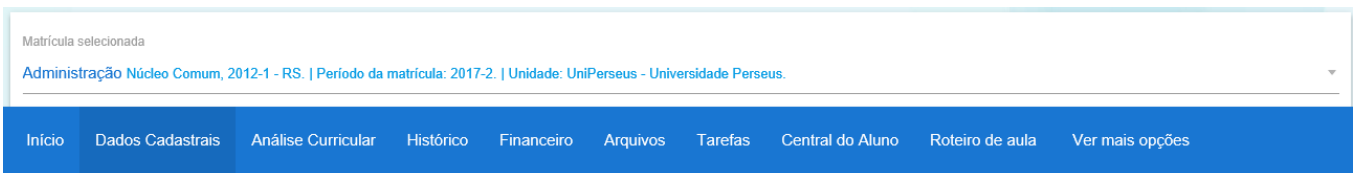

#### Mantenha seus dados atualizados

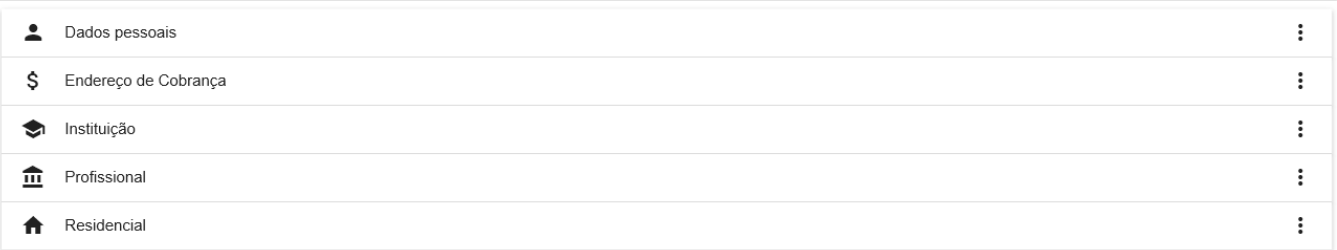

Além da atualização cadastral, os documentos do curso podem ser visualizados com os status "Entregue" ou "Pendente".

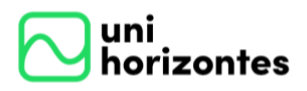

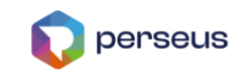

#### **Documentos**

Acompanhe a entrega dos seus documentos.

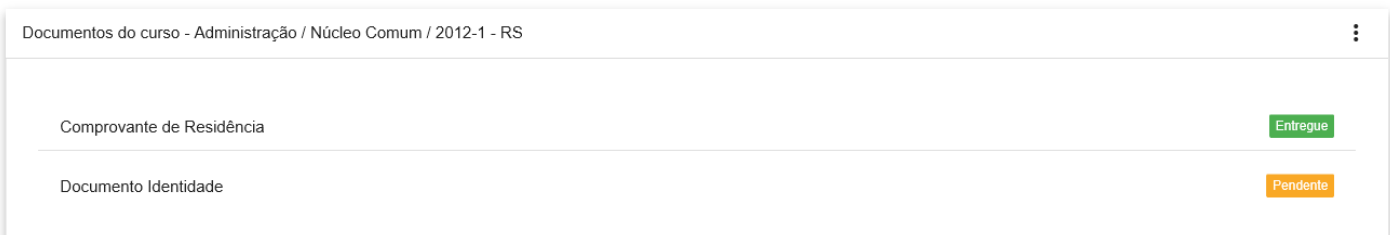

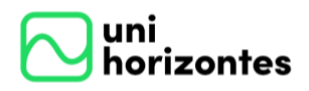

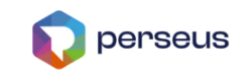

## **8. FINANCEIRO**

<span id="page-30-0"></span>Local onde o aluno tem acesso ao seu quadro financeiro da matrícula selecionada (1). Ele poderá filtrar as parcelas pelo intervalo de vencimento (2) e clicar na lupa ao lado. Ainda tem as opções de exibir apenas pagas (3), não pagas (4), todas (5) e notas fiscais

(6).

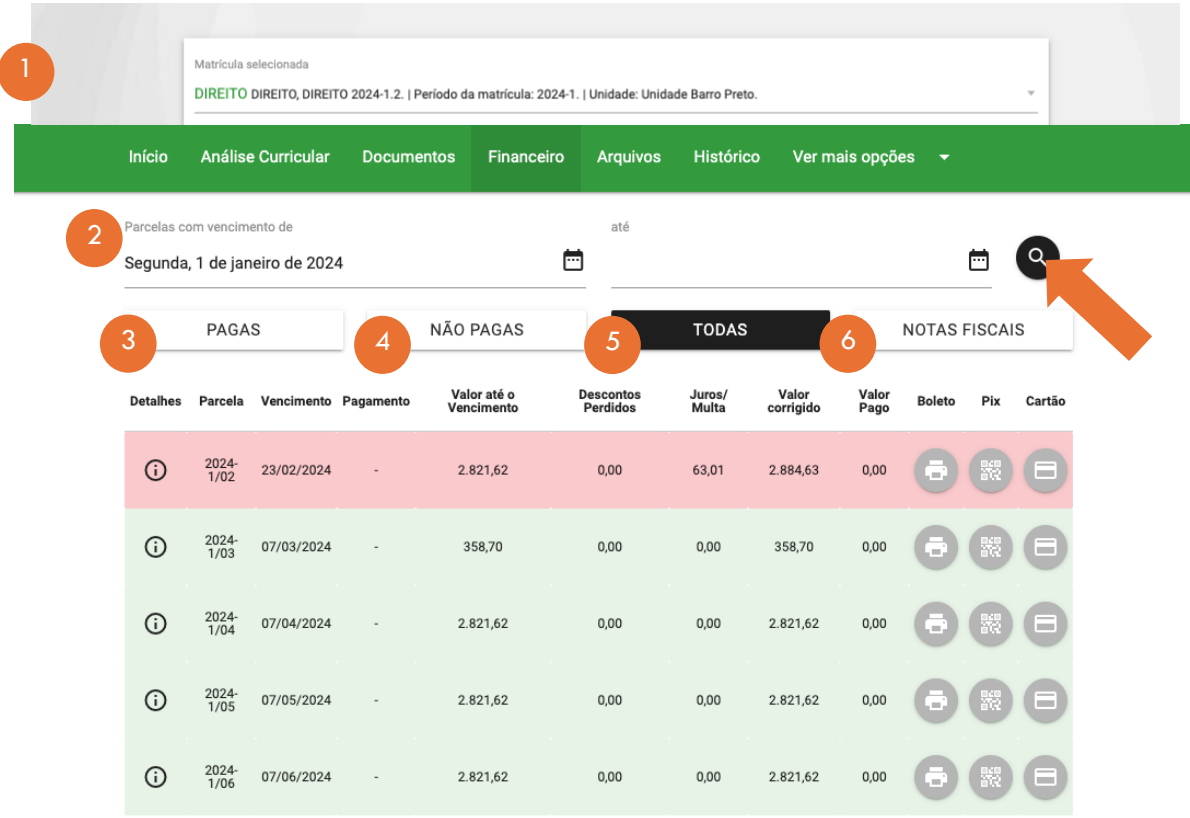

### <span id="page-30-1"></span>**8.1. Detalhes da parcela**

Para visualizar os detalhes da parcela clique no botão da coluna "Detalhes".

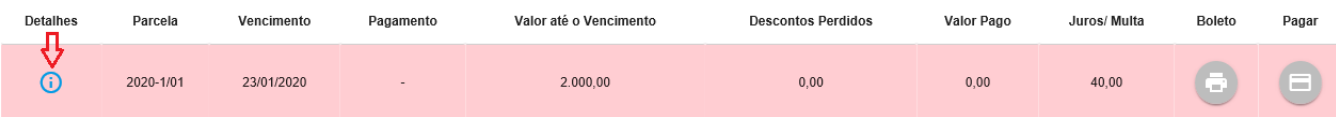

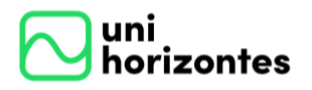

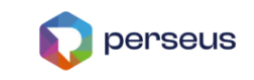

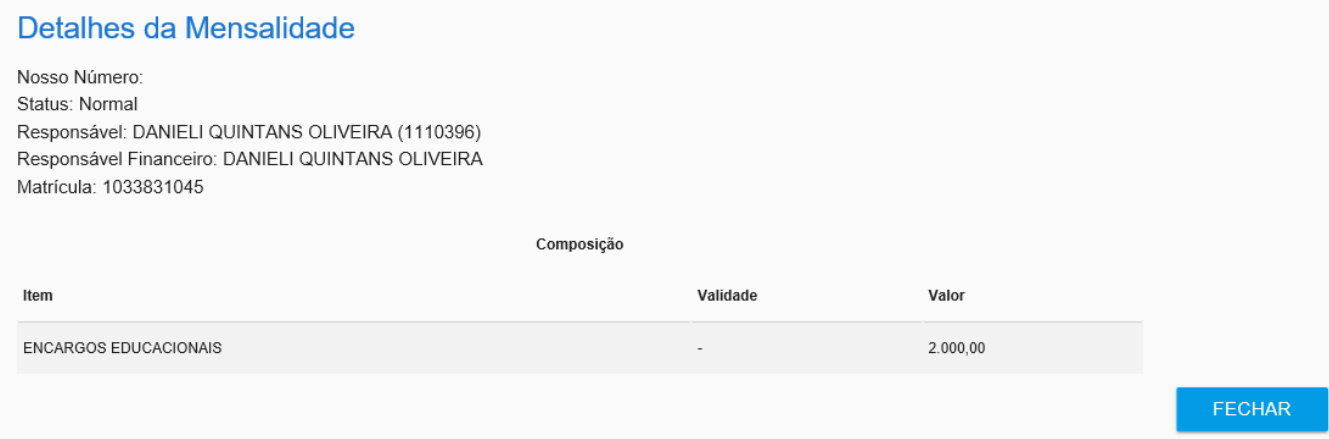

## <span id="page-31-0"></span>**8.2. Impressão da parcela**

Para imprimir o boleto selecione clique no ícone da coluna "Boleto".

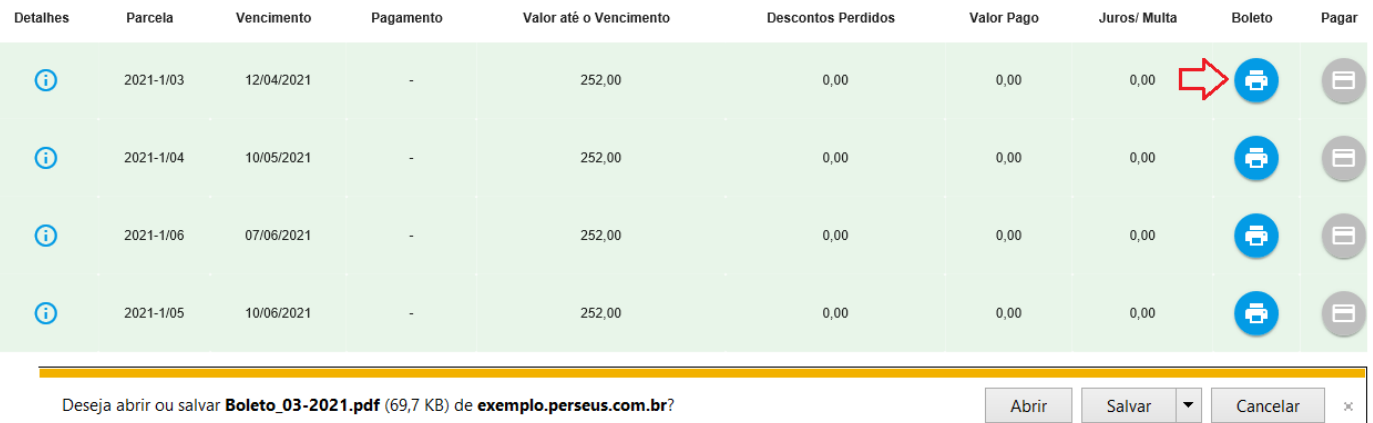

Quando o botão ficar desabilitado, será mostrada uma mensagem do motivo.

## Segue um exemplo.

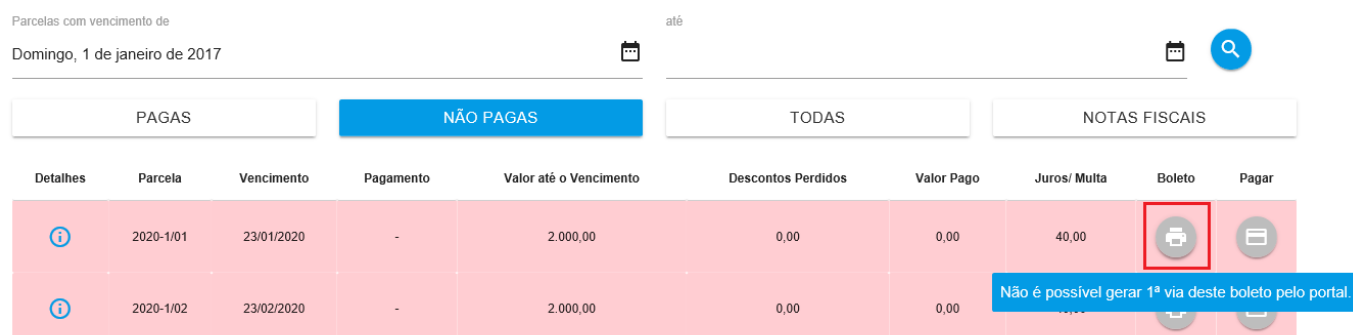

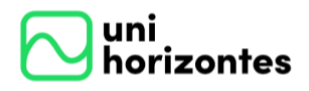

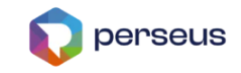

#### **8.3. Pagamento da parcela**

<span id="page-32-0"></span>Futuramente, será implemnentado um processo de pagamento via Portal. Neste caso, a parcela poderá ser paga através deste menu. Sendo assim, uma nova coluna é visualizada chamada "Pagar".

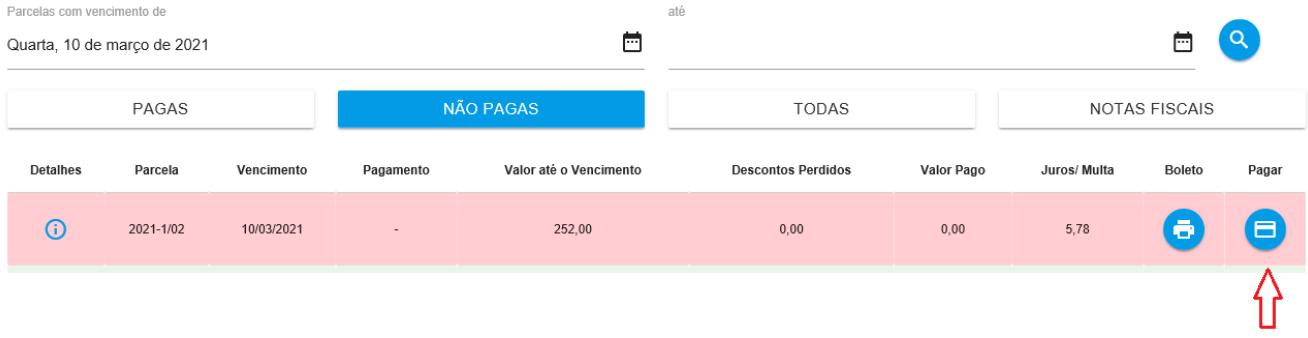

Ao clicar neste botão, os alunos ou responsáveis serão encaminhados para uma nova página, onde estarão as informações da mensalidade e o botão para pagamento.

## **Pagamento Online**

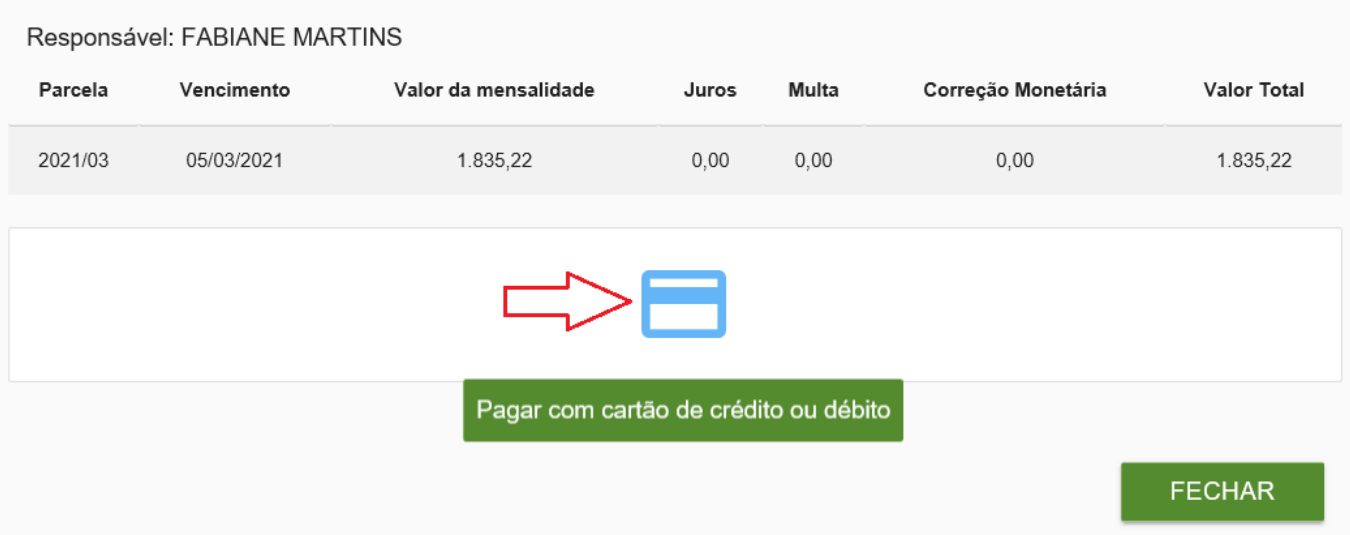

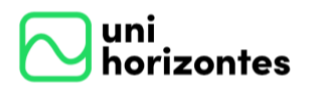

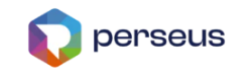

Por fim, será carregado a página do fornecedor de pagamento (Exemplo: CIELO) para posteriormente realizar o pagamento.

#### **8.4. Impressão de notas fiscais**

<span id="page-33-0"></span>Na opção "Notas fiscais" será possível ver os itens da nota fiscal (1), realizar download (2) e visualizar o XML (3).

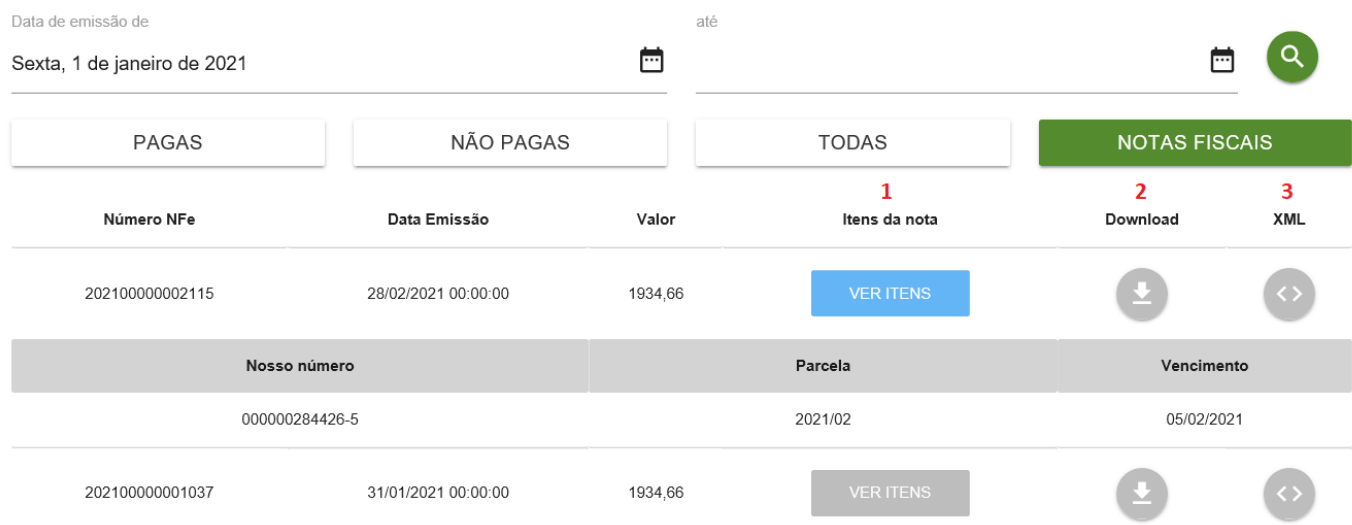

Caso algum botão esteja desabilitado será apresentado o motivo.

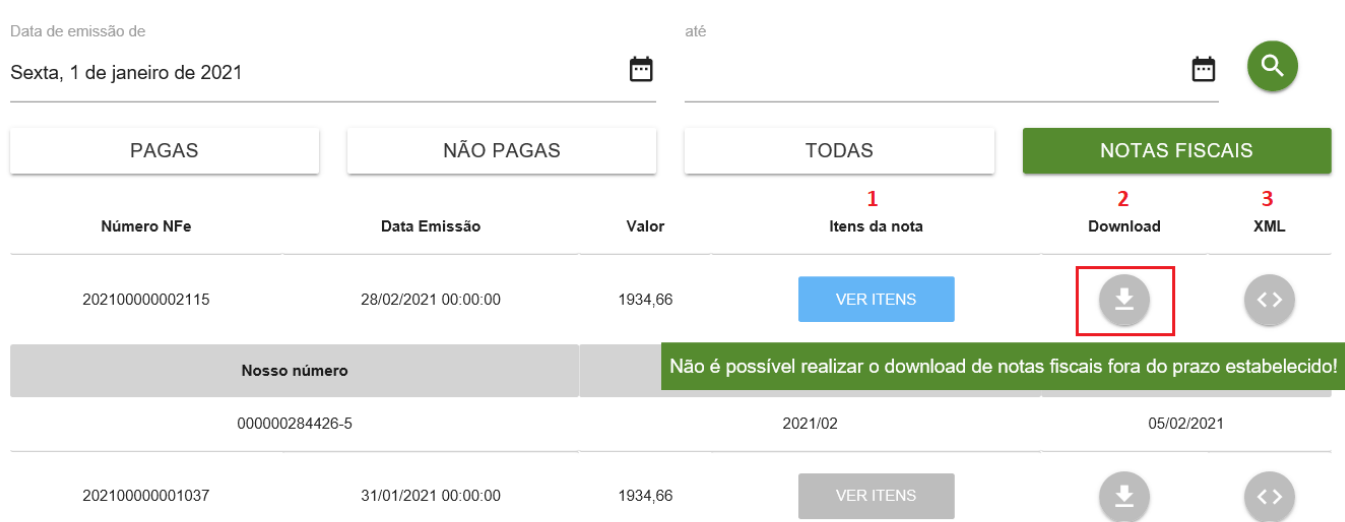

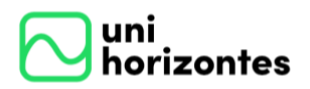

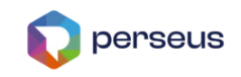

## <span id="page-34-0"></span>**9. HISTÓRICO**

Ĥ.

Ao acessar o menu Histórico, o aluno visualiza todas as disciplinas cursadas e em

curso na aba "Curricular" conforme a matrícula selecionada.

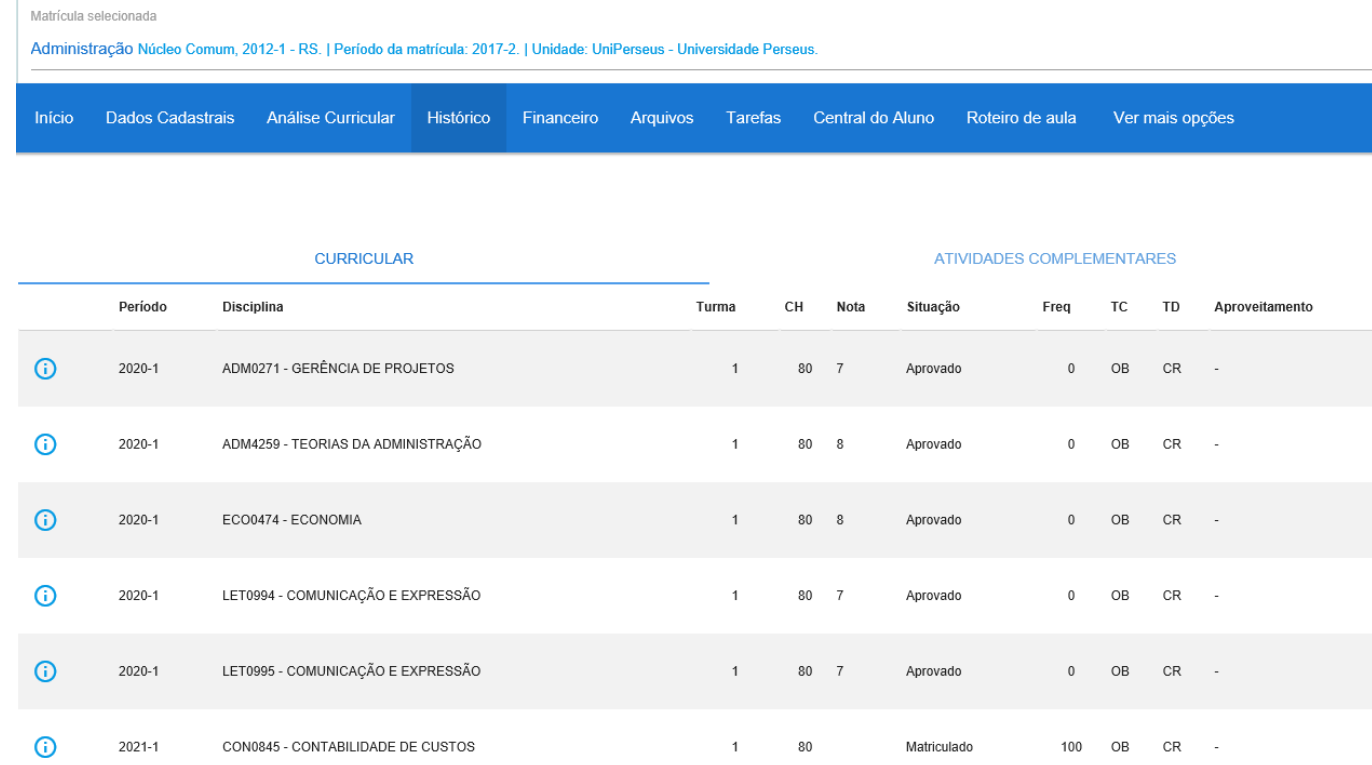

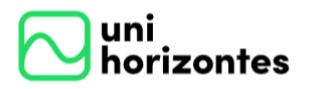

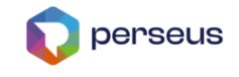

As disciplinas possuem um ícone de informações para obter mais detalhes conforme as abas em destaque abaixo.

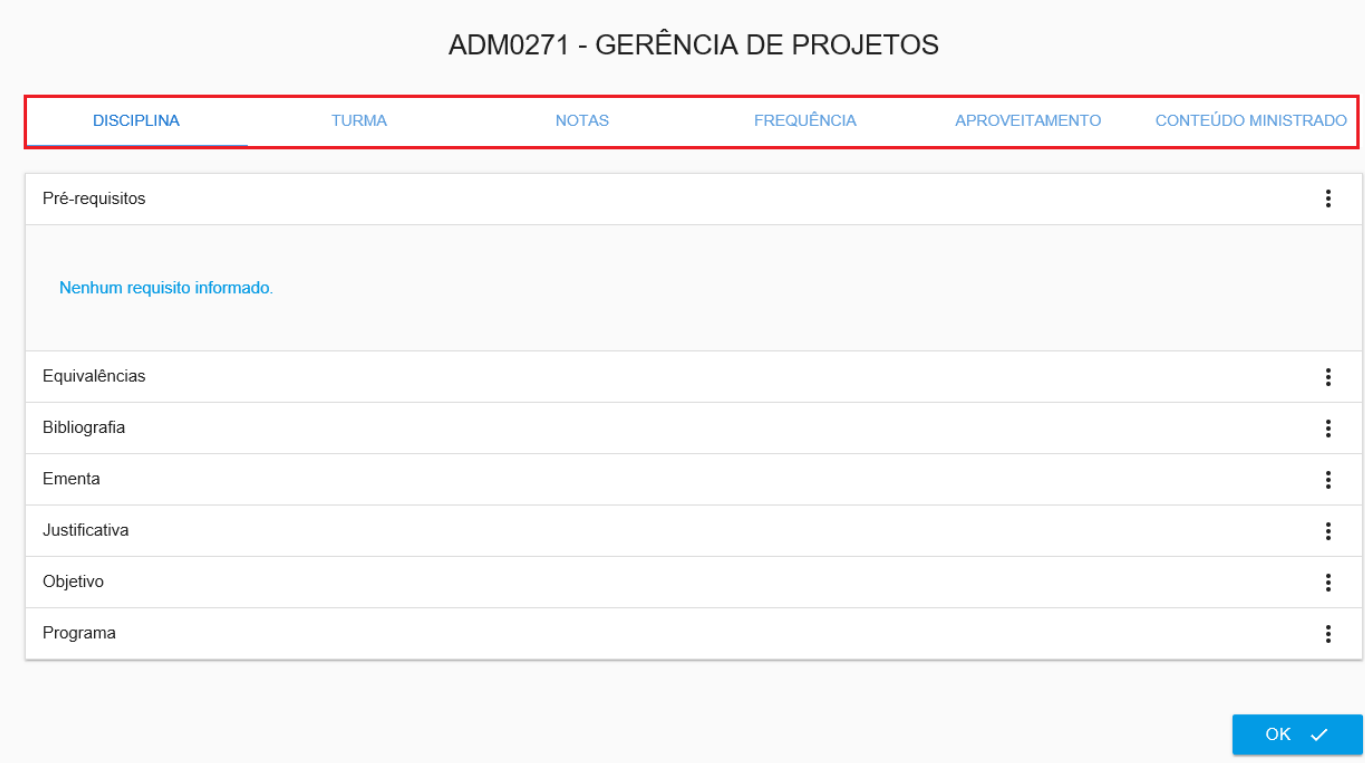

Na aba "Atividades Complementares" é mostrado o grupo de atividades, a carga horária exigida e cumprida. Para saber quais pertencem ao grupo é necessário clicar no botão de informações.

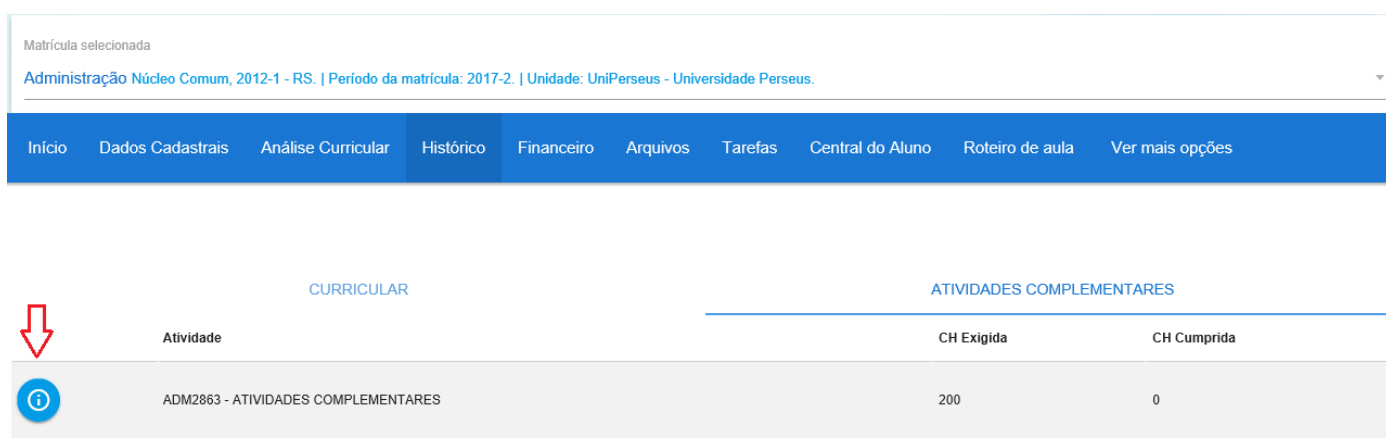

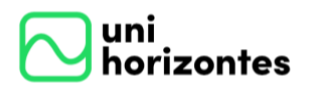

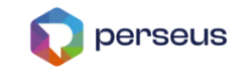

Dentro do grupo são mostradas as atividades, a classificação e a carga horária exigida e cumprida.

## Grupo - ATIVIDADES COMPLEMENTARES

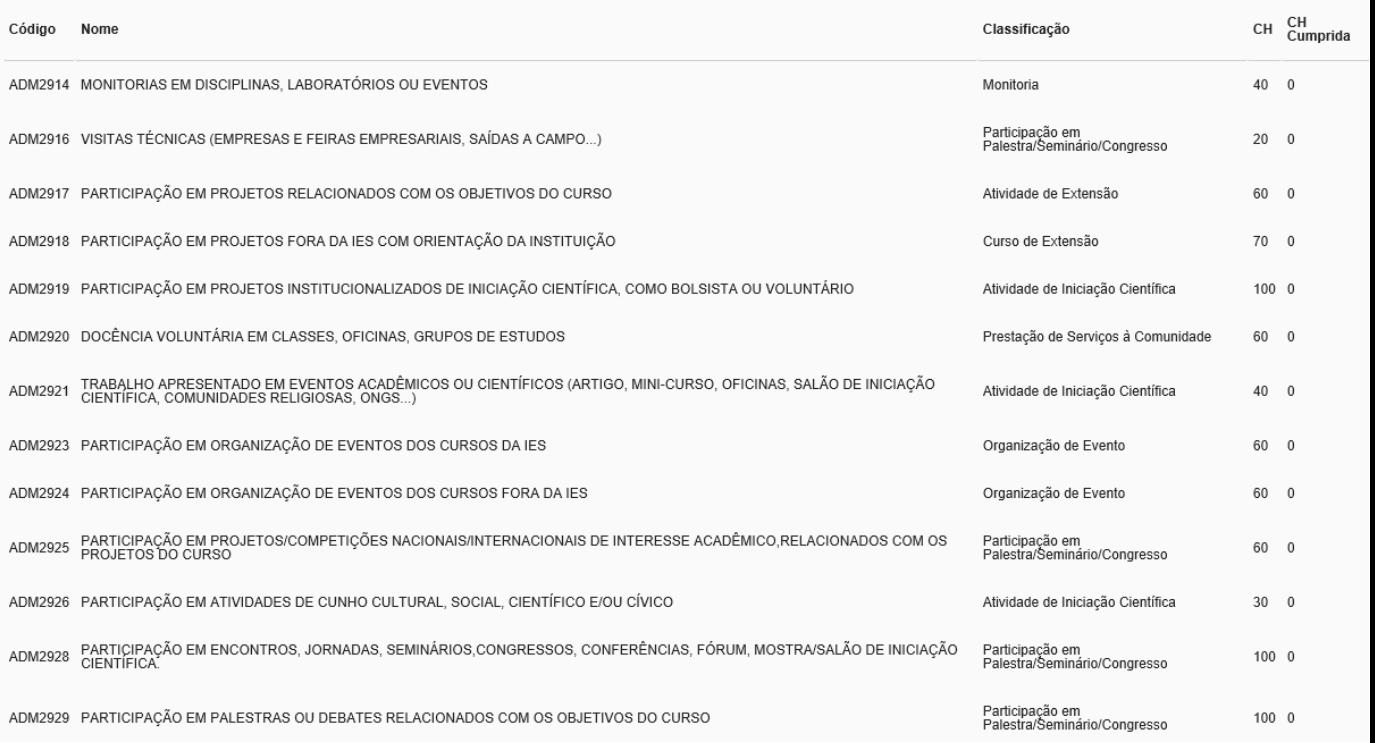

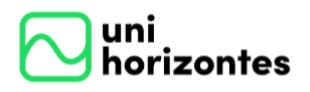

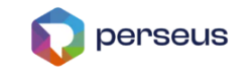

## <span id="page-37-0"></span>**10. TAREFAS**

Este menu tem a finalidade dos alunos entregarem trabalhos diversos aos

professores. Ao acessar o menu, o aluno deverá selecionar a disciplina desejada.

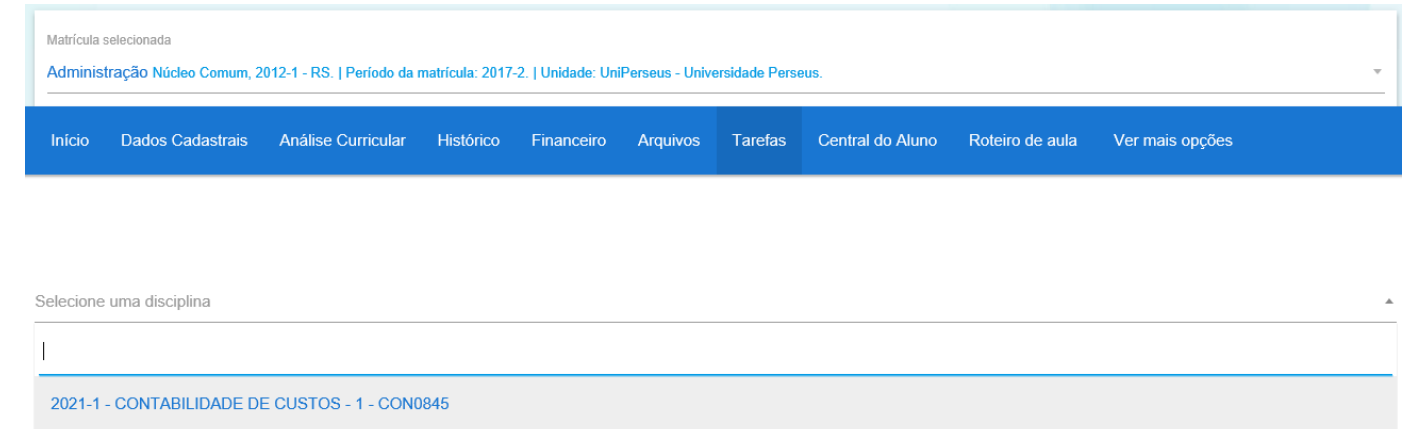

Após a seleção da disciplina, será mostrado o título, a descrição e o prazo de entrega (1). É possível fazer download do arquivo clicando no título ou na seta ao lado (2). Por fim, o aluno poderá responder a tarefa clicando no botão (3).

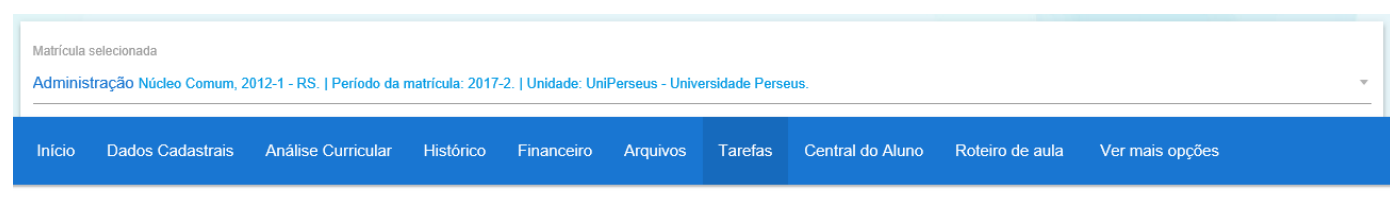

#### 2021-1 - CONTABILIDADE DE CUSTOS - 1 - CON0845

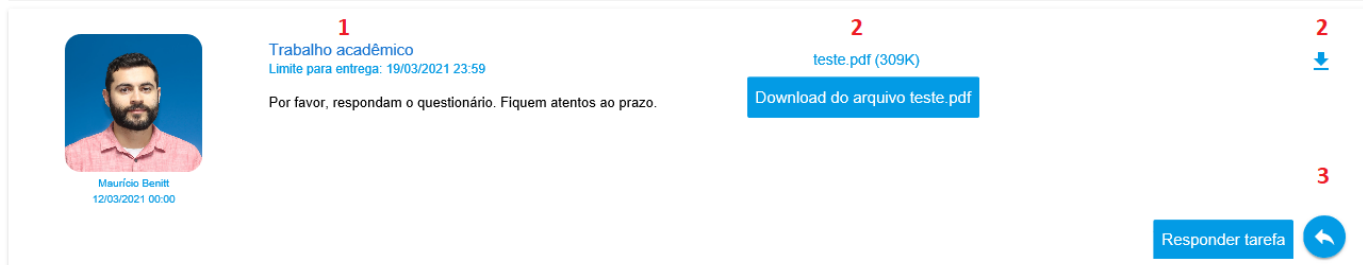

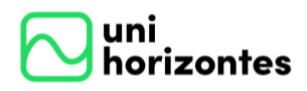

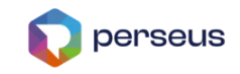

#### **10.1. Inclusão de resposta**

<span id="page-38-0"></span>Se o professor disponibilizar a inserção de arquivos, clique no botão "Arquivo" para selecionar e clique em "Enviar". Caso não seja, o aluno poderá digitar o texto na linha e clicar em "Enviar".

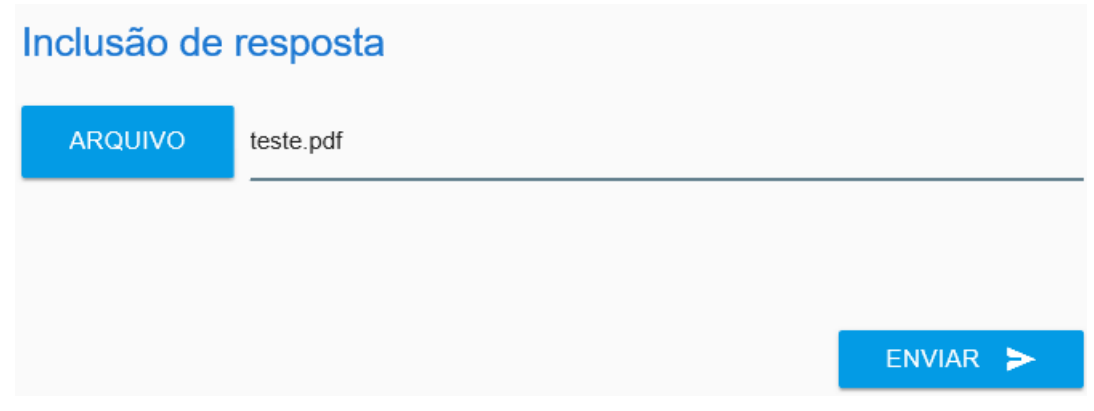

### <span id="page-38-1"></span>**10.2. Inclusão de novo arquivo**

Para incluir um novo arquivo acesse a tarefa e clique em "Adicionar novo arquivo".

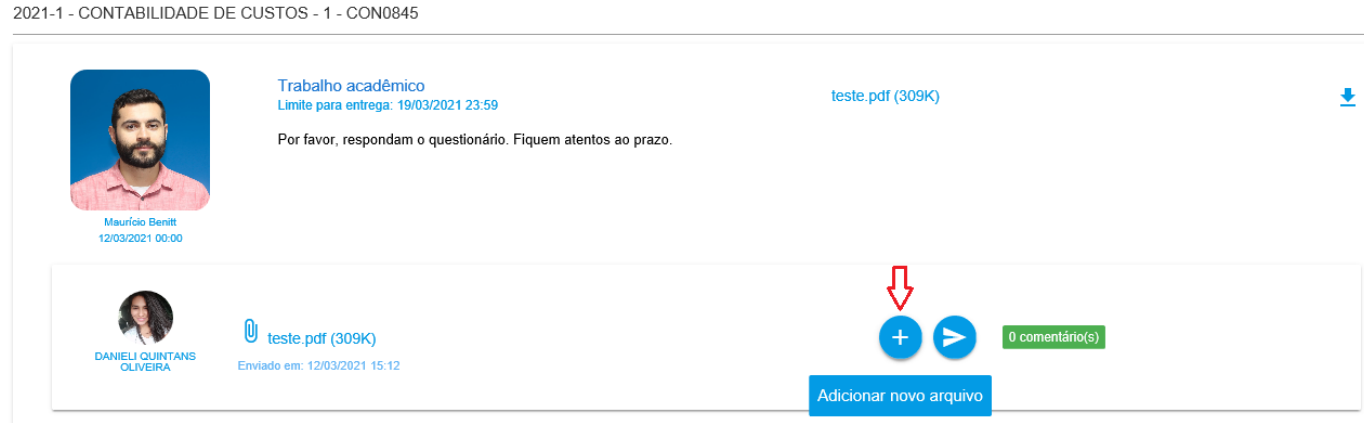

Clique no botão "Arquivo" e em "Enviar".

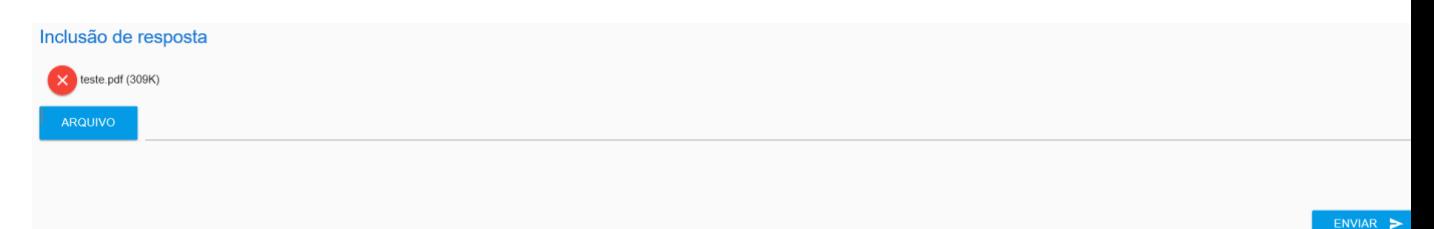

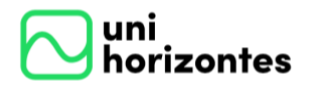

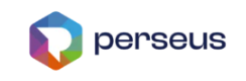

2021-1 - CONTABILIDADE DE CUSTOS - 1 - CON0845

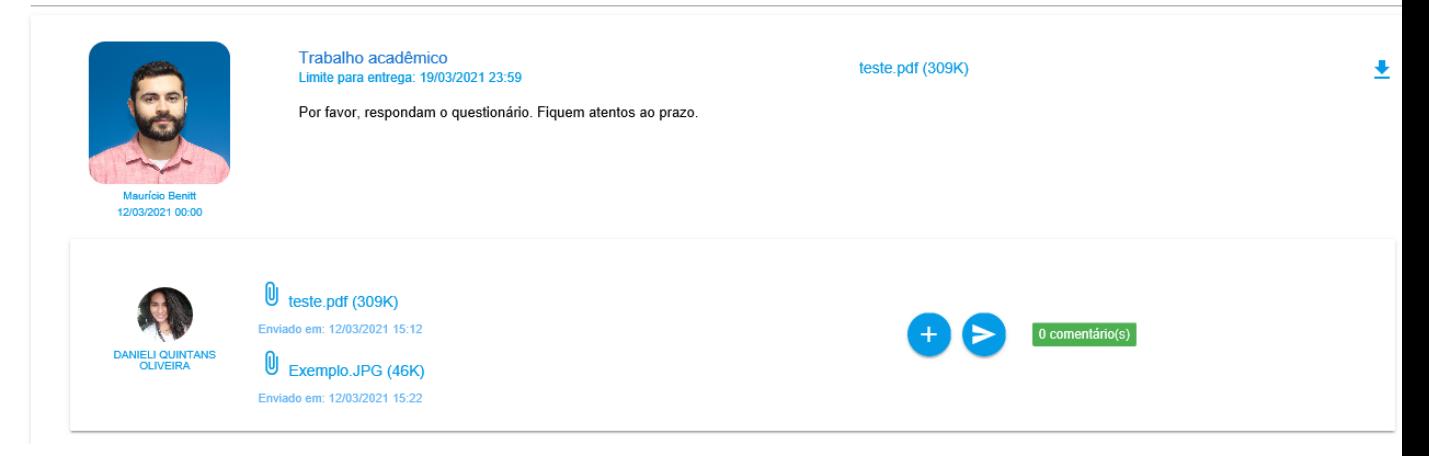

### <span id="page-39-0"></span>**10.3. Inclusão e visualização de comentários**

Para incluir um comentário acesse a tarefa e clique em "Escrever comentário".

2021-1 - CONTABILIDADE DE CUSTOS - 1 - CON0845

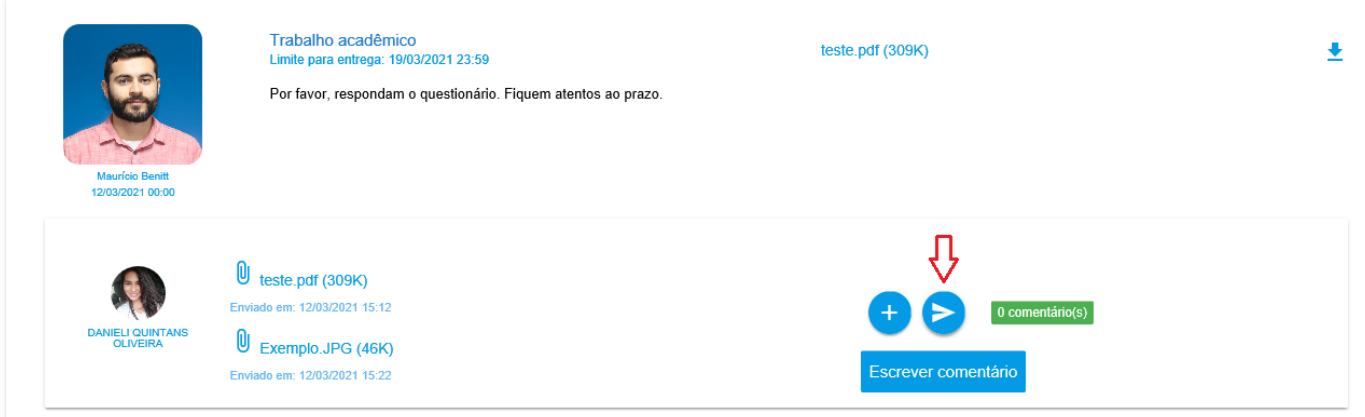

Escreva o texto e clique em "Enviar".

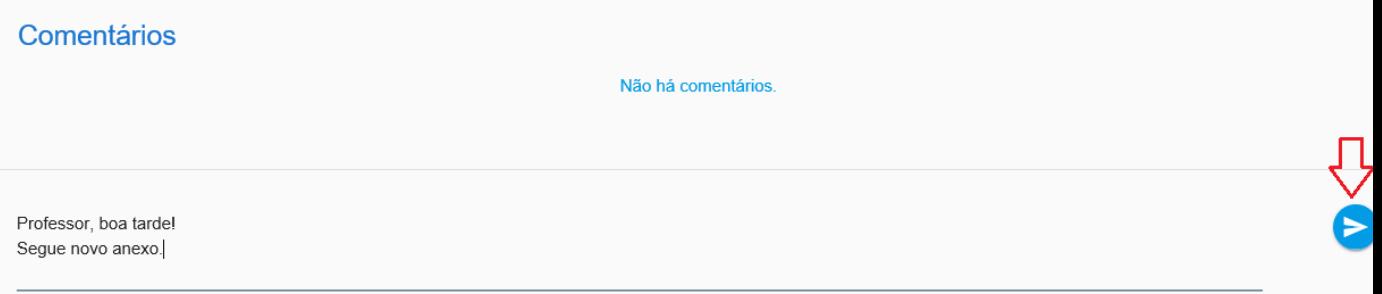

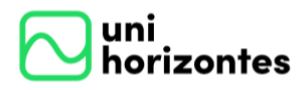

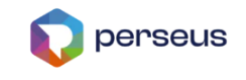

Após a inserção é possível visualizar a quantidade de comentários da tarefa. Para visualizar os comentários é necessário clicar no botão "Escrever comentário".

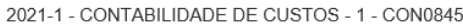

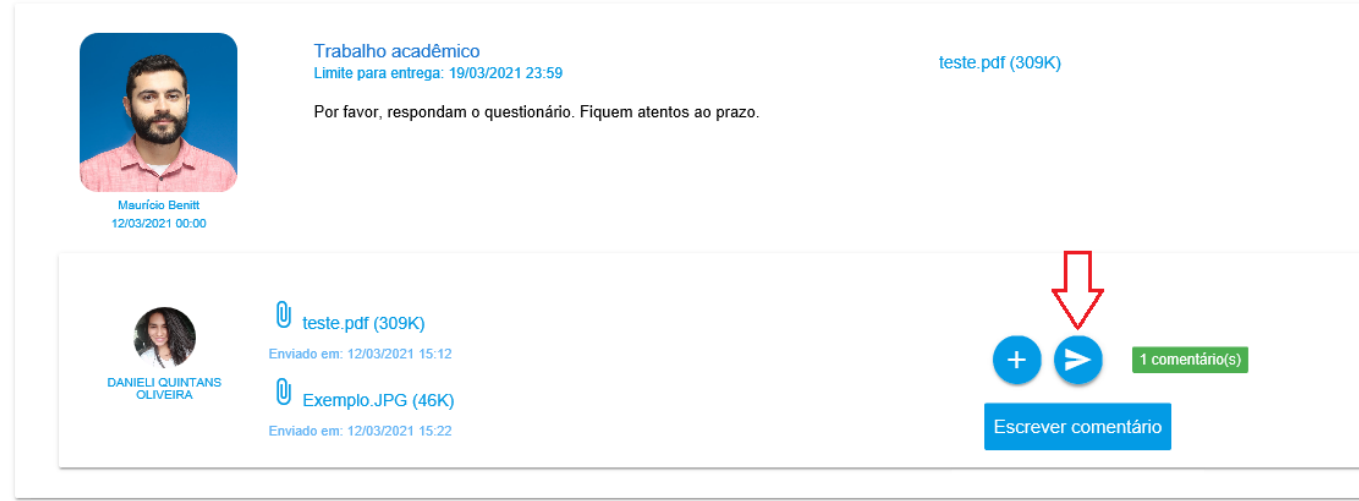

Será aberto uma tela com todos os comentários. Caso o aluno deseje remover

algum, basta clicar no ícone lixeira ao lado do texto e clicar em "Remover".

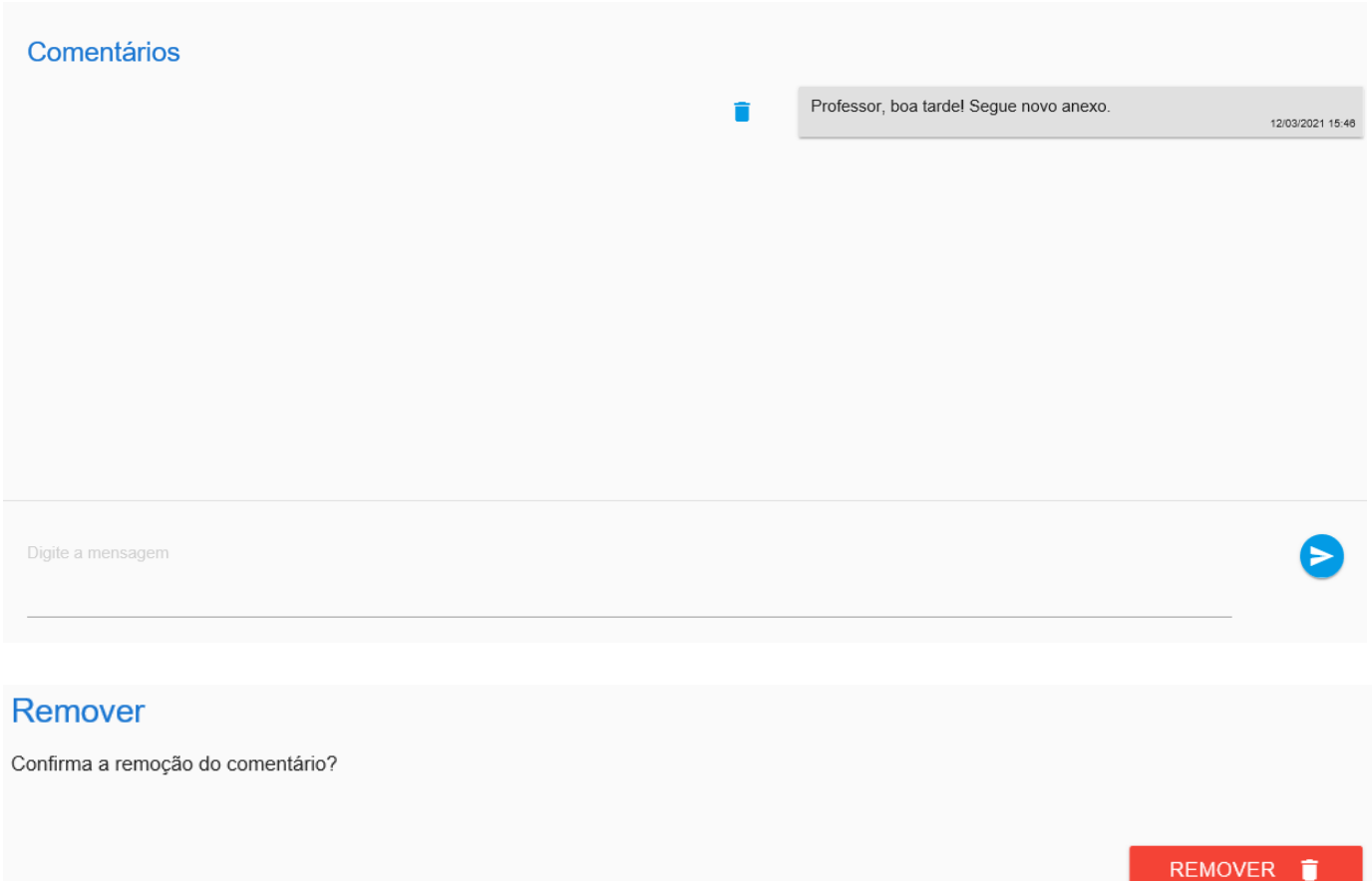

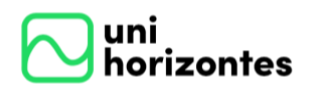

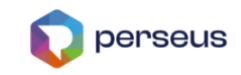

## <span id="page-41-0"></span>**11. ROTEIRO DE AULA**

Este local serve para o aluno visualizar a estrutura das aulas, ou seja, como o próprio nome define, um roteiro de aulas. O aluno não possui permissão para alterar ou criar nenhum dado neste menu, somente visualizar o que foi cadastrado pelo professor, coordenador ou supervisor da turma.

Ao acessar o menu, o aluno deve selecionar a disciplina desejada.

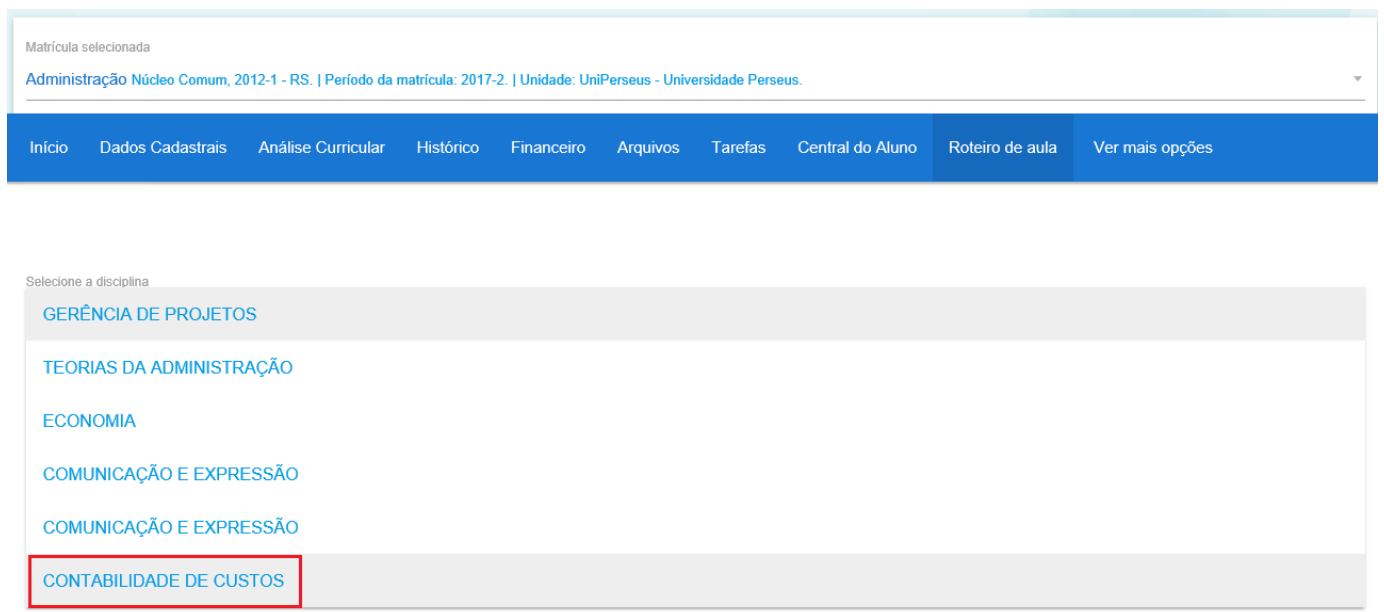

Ao clicar em cima do roteiro, será expandido o conteúdo que o professor inseriu.

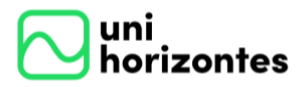

Manual Portal Acadêmico | Aluno versão 1.0

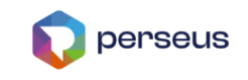

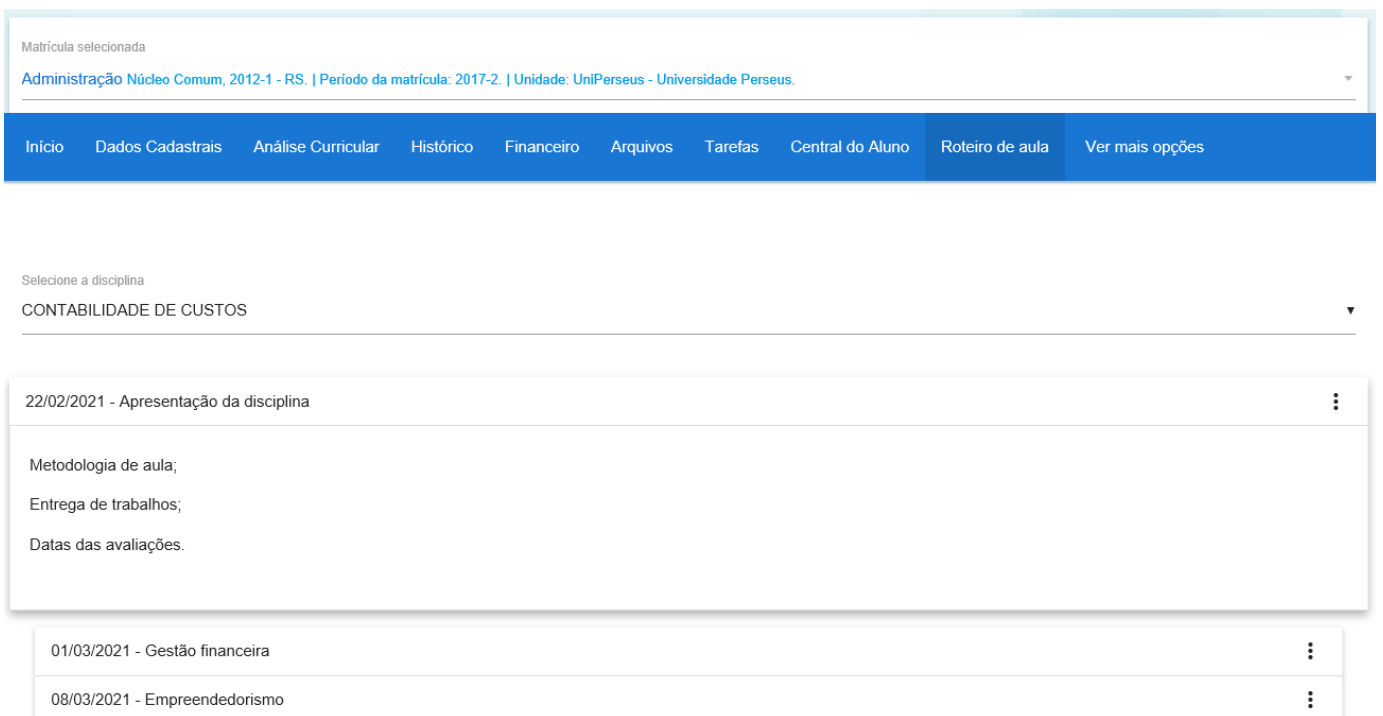

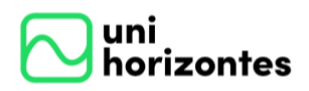

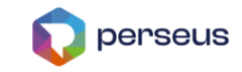

## <span id="page-43-0"></span>**12. FORÚM**

Este menu é para os alunos interagirem quando os professores criarem fóruns. A opção de interagir com os professores é configurada pelo próprio professor, pois tem fóruns onde o aluno só visualiza o conteúdo.

Após acessar o menu "Fórum", o aluno deverá selecionar a disciplina desejada.

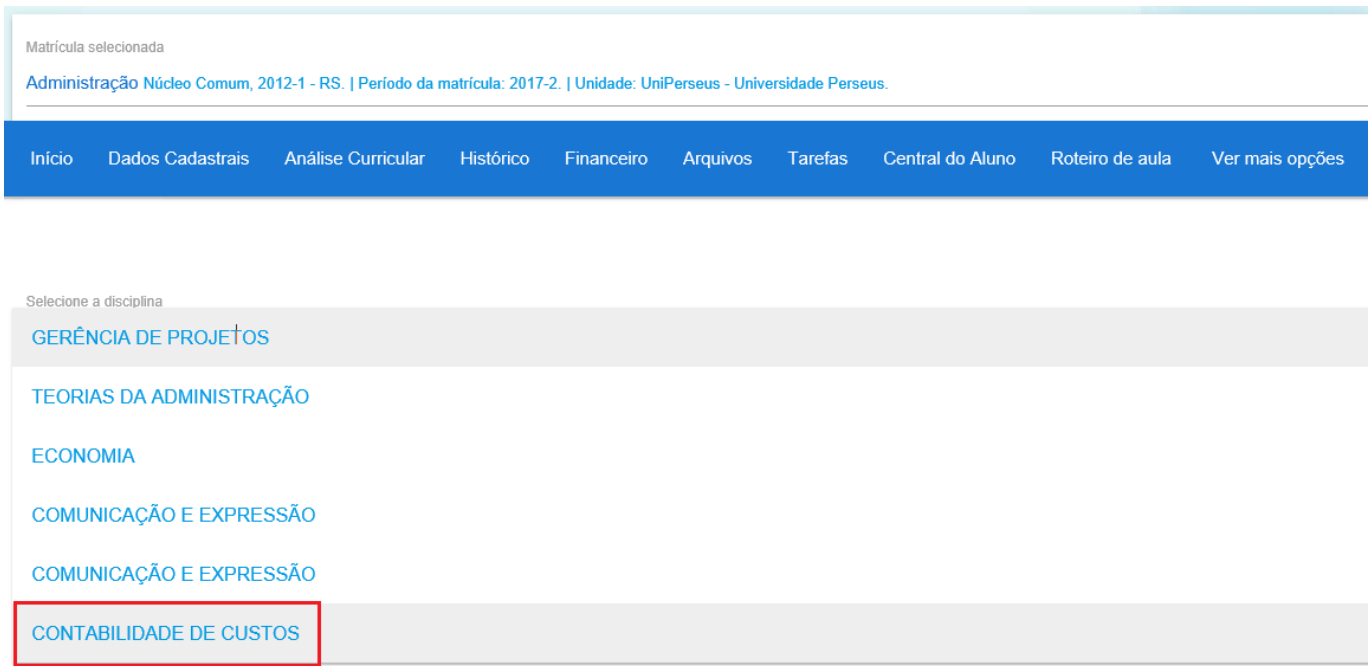

Será mostrado todos os fóruns existentes. Aqui são visualizados os campos como: título, descrição, professor, data da criação, bem como a quantidade de comentários. Para acessá-lo clique em cima do fórum.

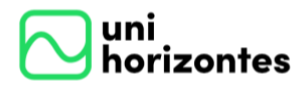

Manual Portal Acadêmico | Aluno versão 1.0

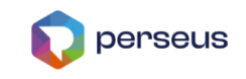

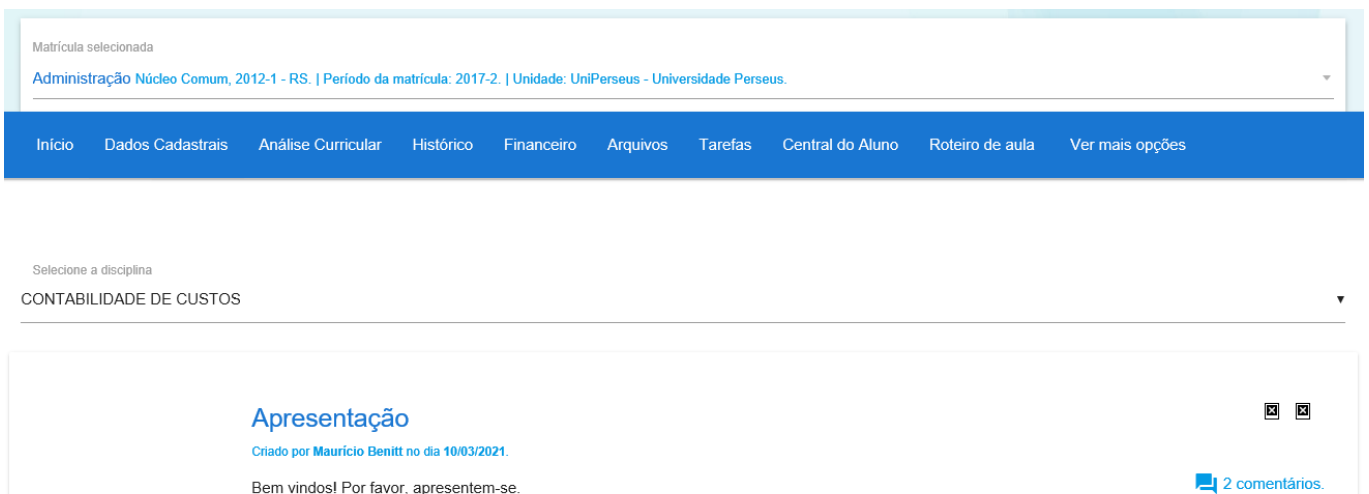

Para cada comentário é possível responder (1). Se o comentário pertencer ao aluno,

abrirá além da função responder (2), a possibilidade de excluir (3) ou editar (4).

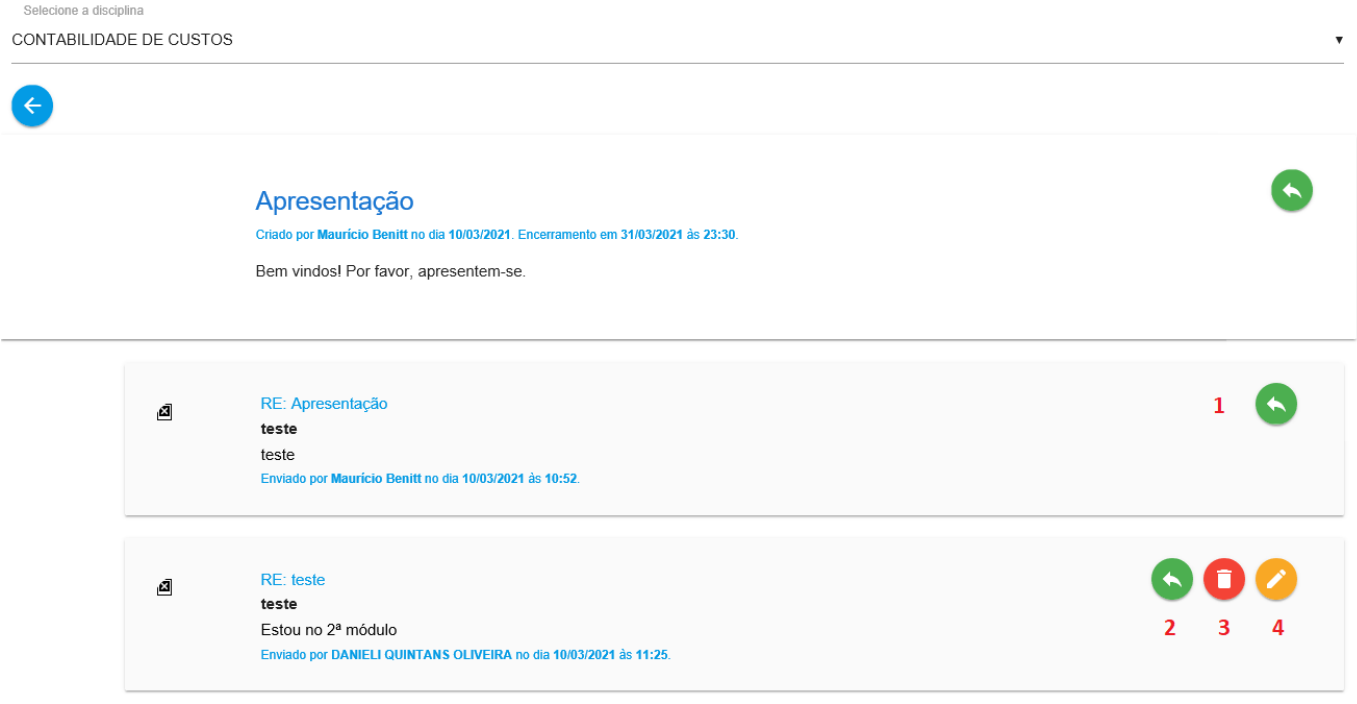

Na função "Responder" abrirá uma tela com "Título" e "Mensagem". Após a inserção, clique em "Salvar".

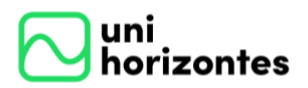

Manual Portal Acadêmico | Aluno versão 1.0

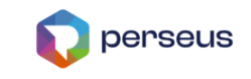

CANCELAR

 $OK$ 

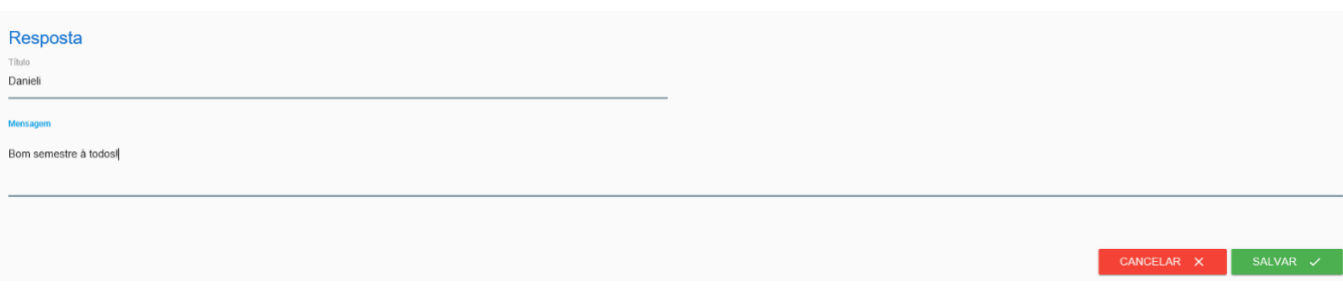

Caso desejar cancelar, abrirá uma tela de confirmação.

#### Alterações pendentes

Deseja realmente descartar as alterações?

O botão "Excluir" abrirá uma mensagem de confirmação.

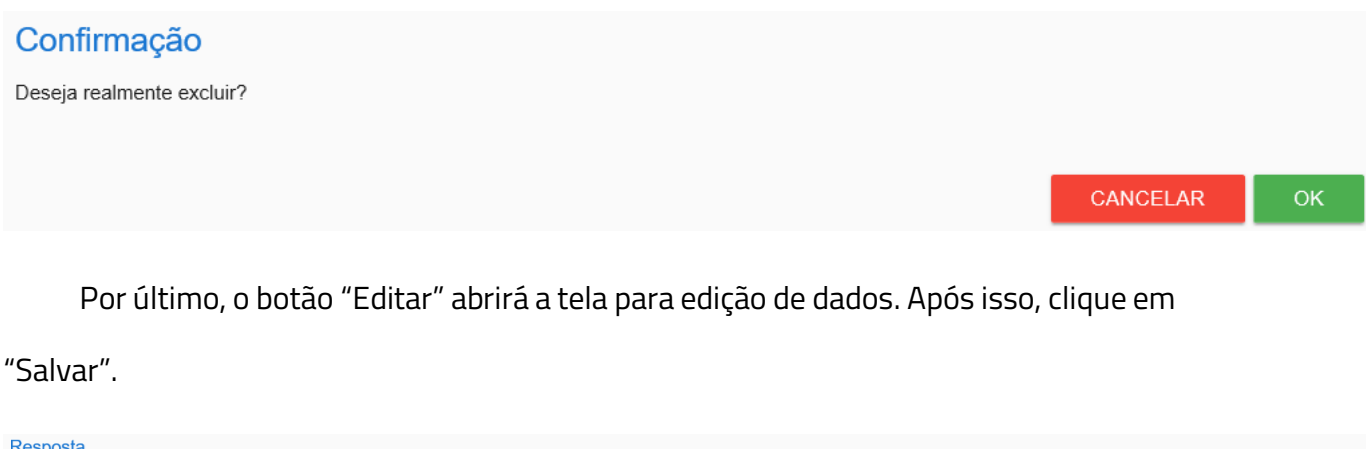

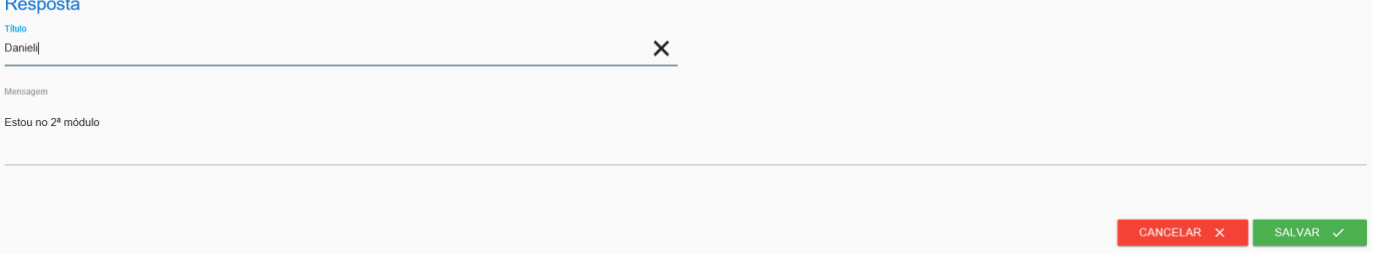

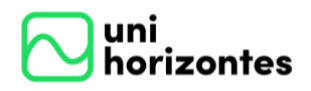

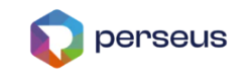

## <span id="page-46-0"></span>**13. DECLARACÕES INSTITUCIONAIS**

Todas as Declarações Institucionais estão sendo preparadas pela Universidade

para que o próprio aluno possa efetuar sua impressão. A determinação de quais estarão

disponíveis e a temporalidade é determinado pela Instituição.

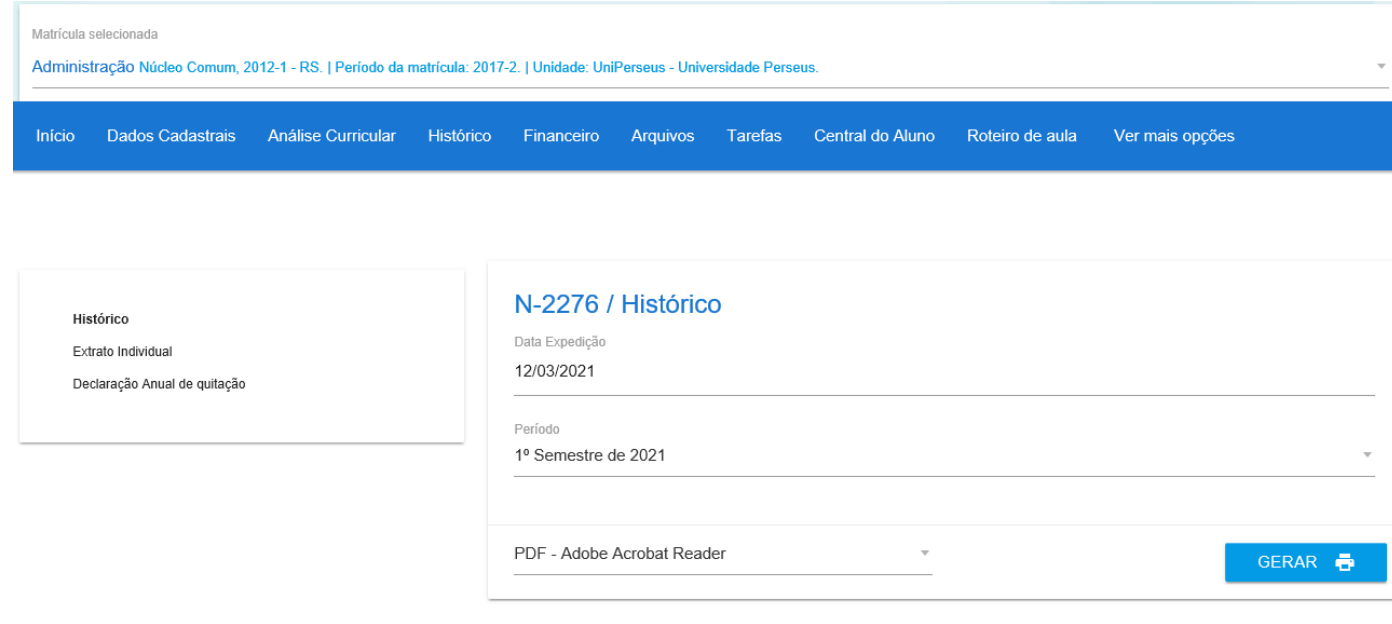